# **USER GUIDE**

## **STAND-ALONE**

### **4 channel MPEG-4 Triplex DVR**

**V. 1.4** 

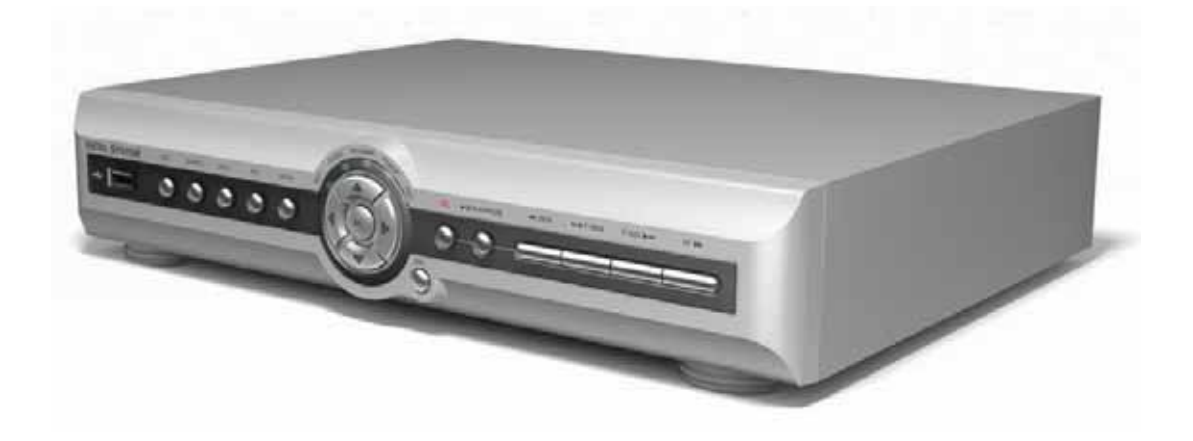

This document contains preliminary information and subject to change without notice.

### **SAFETY PRECAUTIONS**

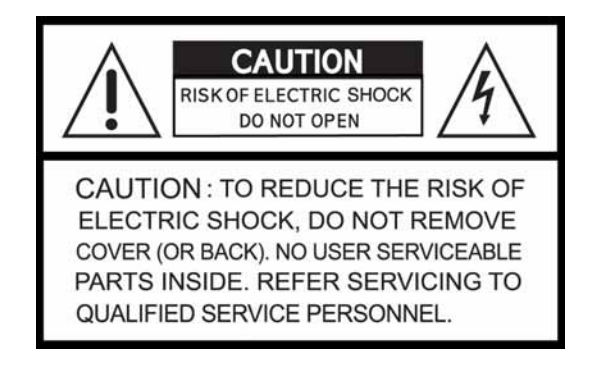

### **EXPLANATION OF SYMBOLS**

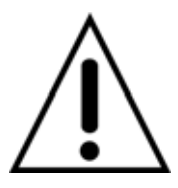

This symbol is intended to alert the user to the presence of important operation and maintenance (servicing) instructions in the literature accompanying the appliance.

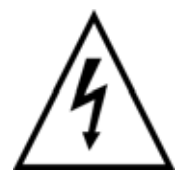

This symbol is intended to alert the user to the presence of unprotected "dangerous voltage" within the product's enclosure that may be strong enough to cause a risk of electric shock persons.

#### **CAUTION**

THIS PRODUCT HAS MULTIPLE-RATED VOLTAGES (110V AND 220V). SEE INSTALLATION INSTRUCTIONS BEFORE CONNECTING TO THE POWER SUPPLY

THIS PRODUCT USES A LITHIUM BATTERY.

RISK OF EXPLOSION IF THE BATTERY ON THE MAIN BOARD IS REPLACED BY AN INCORRECT TYPE. DISPOSE OF USED BATTERIES ACCORDING TO INSTRUCTIONS.

THIS EQUIPMENT AND ALL COMMUNICATION WIRINGS ARE INTENDED FOR INDOOR USE. TO REDUCE THE RISK OF FIRE ELECTRIC SHOCK, DO NOT EXPOSE THE UNIT TO RAIN OR MOISTURE.

#### **WARNING**

The product should be installed by a trained professional. The DVR should be powered off when connecting camera, audio, or sensor cables.

The manufacturer is not responsible for any damages caused by improper use of the product or failure to follow instructions for the product.

The manufacturer is not responsible for any problems caused by or resulting from the user physically opening the DVR for examination or attempting to fix the unit. The manufacturer may not be held liable for any issues with the unit if the warranty seal is removed.

### **THE LIST OF CONTENTS**

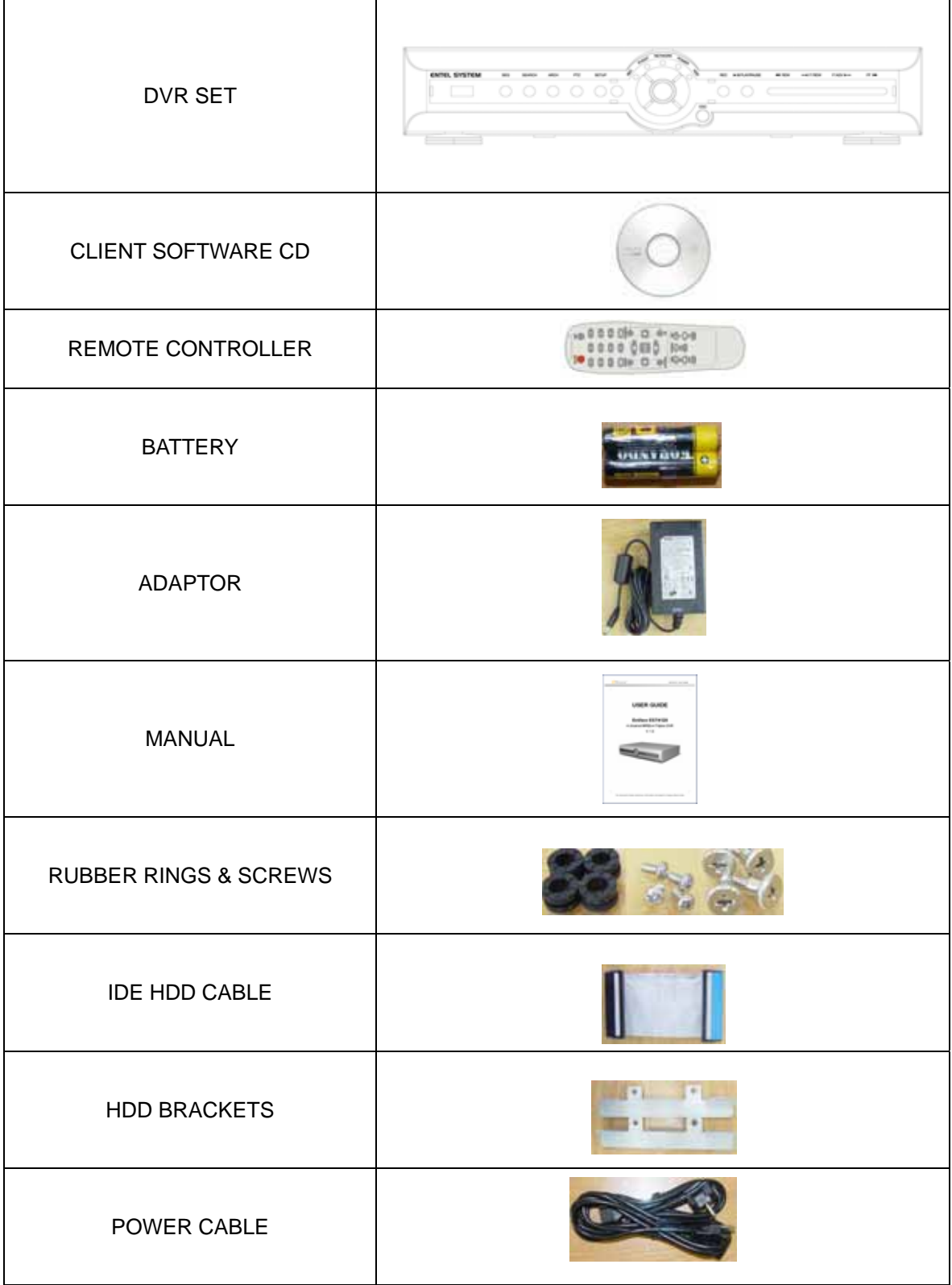

### **VIDEO SIGNAL SELECT / SETTING**

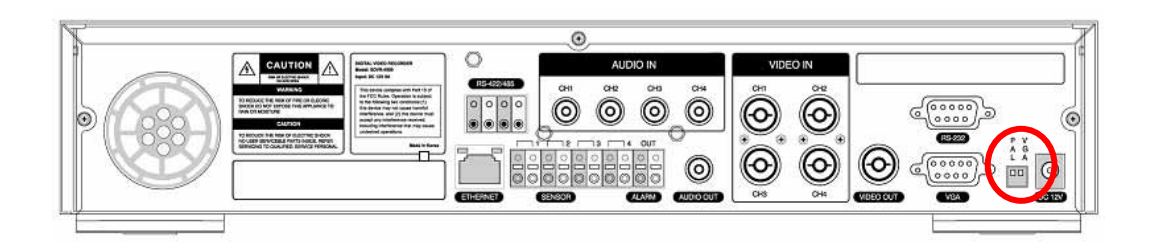

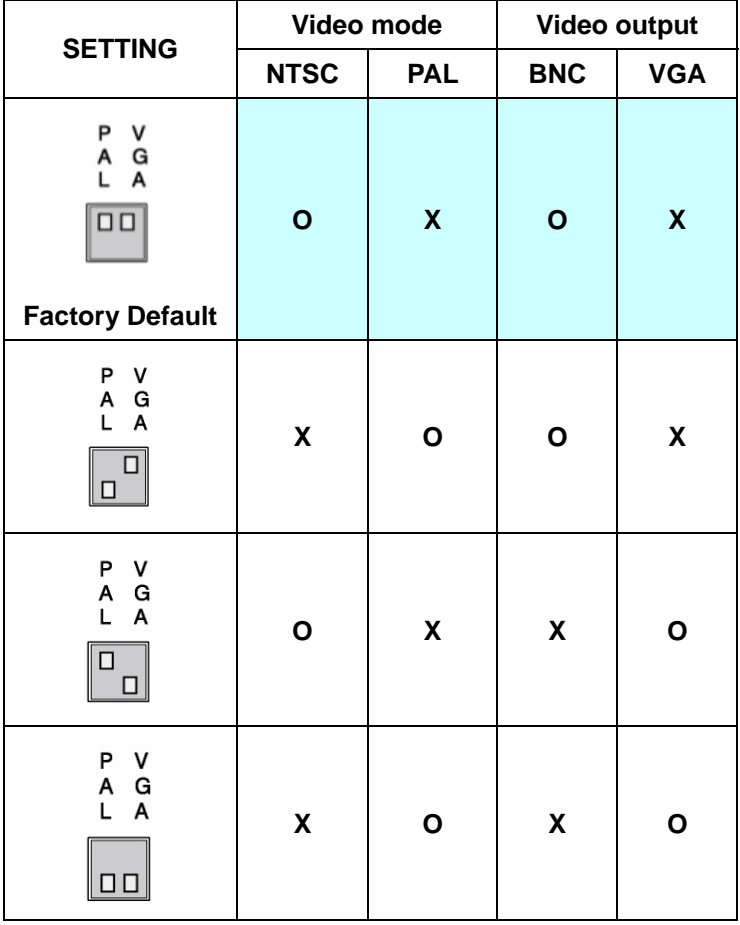

#### **NOTICE**

Do not change the setting when the power is on.

When the position of the switch is changed, DVR should be rebooted to apply the new setting.

### **HDD INSTALLATION**

#### $\blacklozenge$  HDD SETTING

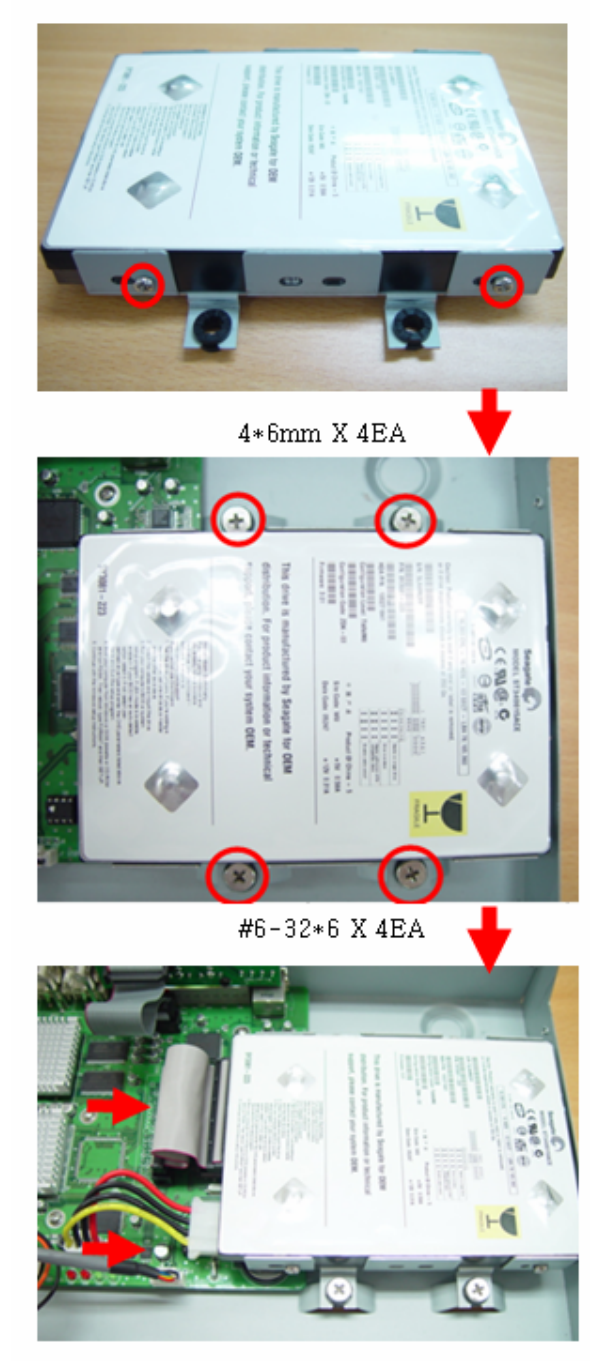

HDD IDE CABLE / HDD POWER CABLE

### **TABLE OF CONTENTS**

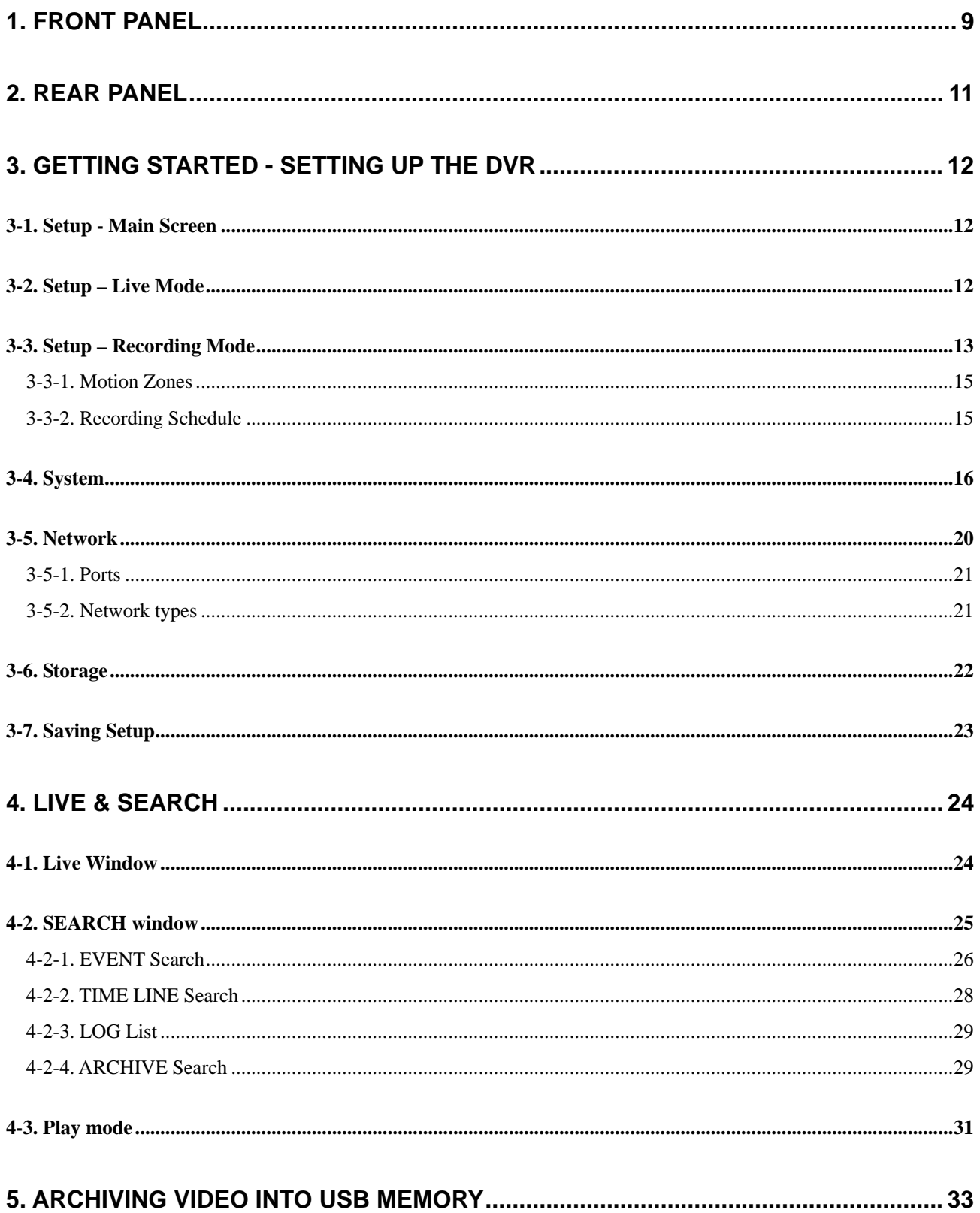

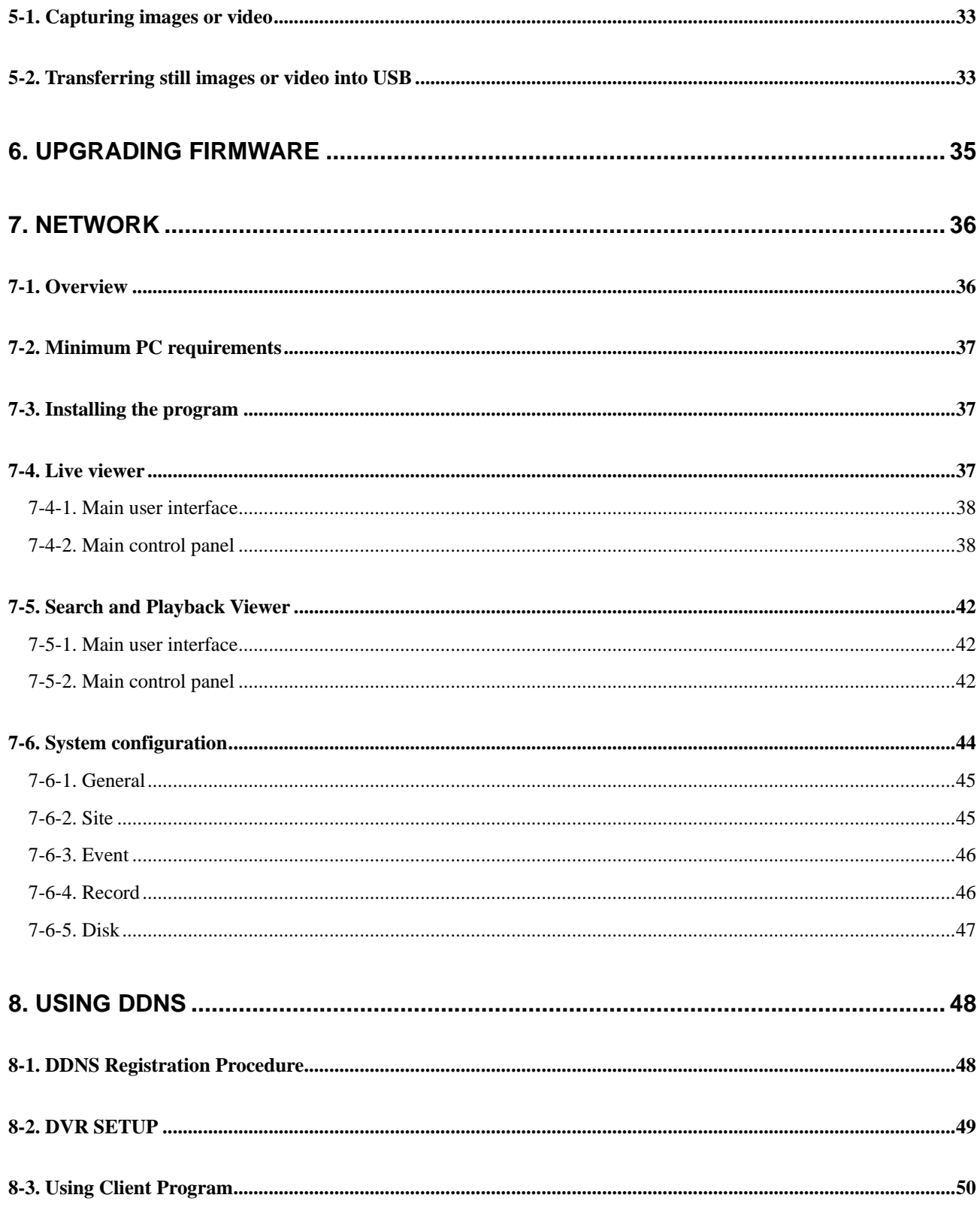

### <span id="page-8-0"></span>**1. Front Panel**

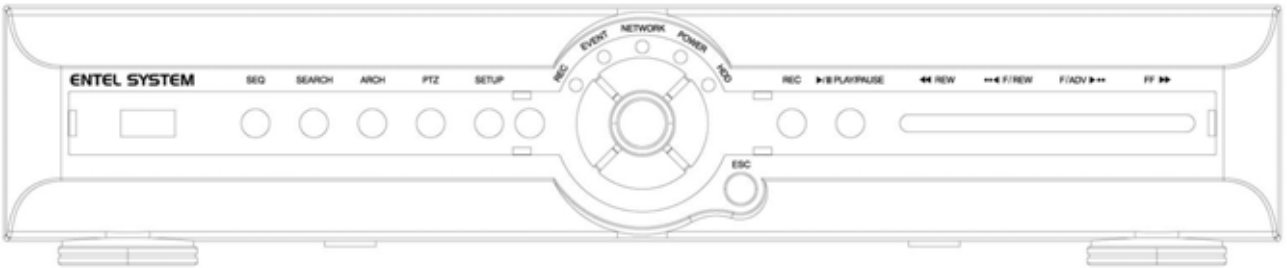

The following information will help you operating the front panel controls.

#### **Figure 1.1 Front panel**

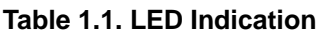

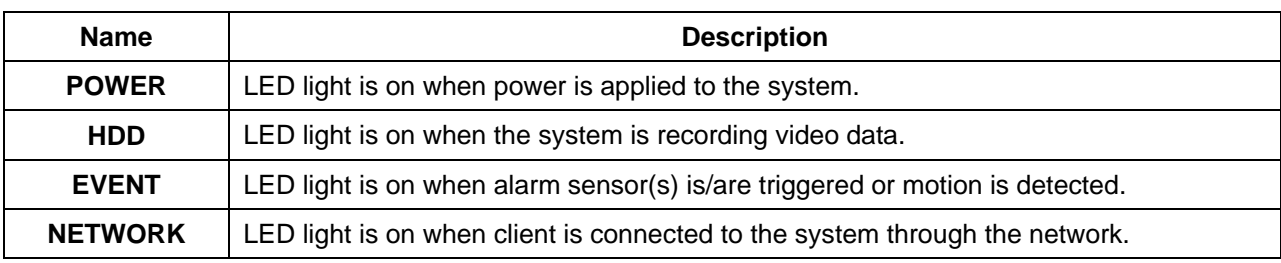

| <b>Name</b>   | <b>Description</b>                                                                    |
|---------------|---------------------------------------------------------------------------------------|
| <b>SEQ</b>    | Press to start auto sequencing of the screen in full screen mode. (Toggle)            |
| <b>SEARCH</b> | Press to go to the search menu.                                                       |
|               | Event search /Time line search /Log /Archive search                                   |
| <b>ARCH</b>   | Press to start operations involving archiving in live or playback mode.               |
| <b>PTZ</b>    | Press to control PTZ operation                                                        |
| <b>SETUP</b>  | Press to launch SETUP menu.                                                           |
| <b>REC</b>    | Press to start and stop manual recording.                                             |
| <b>ESC</b>    | Press for temporal storage of the changed value or to return to previous menu screen. |
|               | Press to move up the menu items in setup mode and to select camera 1 in live mode.    |
|               | It is also used as the number 1 when entering password.                               |
|               | Press to move right in the menu or to change the values in setup mode and to select   |
|               | camera 2 in live mode. It is also used as the number 2 when entering password.        |

**Table 1.2. Front panel buttons**

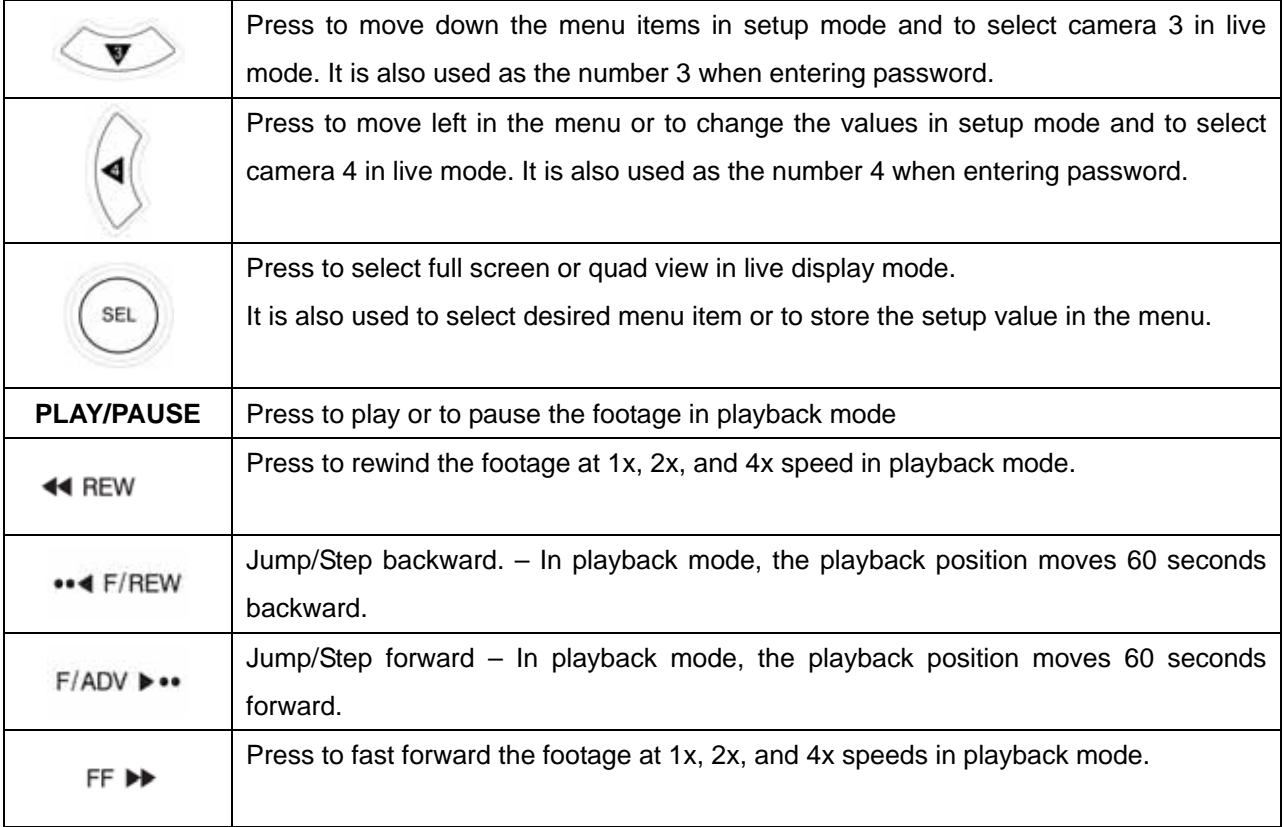

There is a USB port located on the left side of the front panel. This USB port is used to archive footage onto a USB storage device. (USB 2.0 connector)

### <span id="page-10-0"></span>**2. Rear Panel**

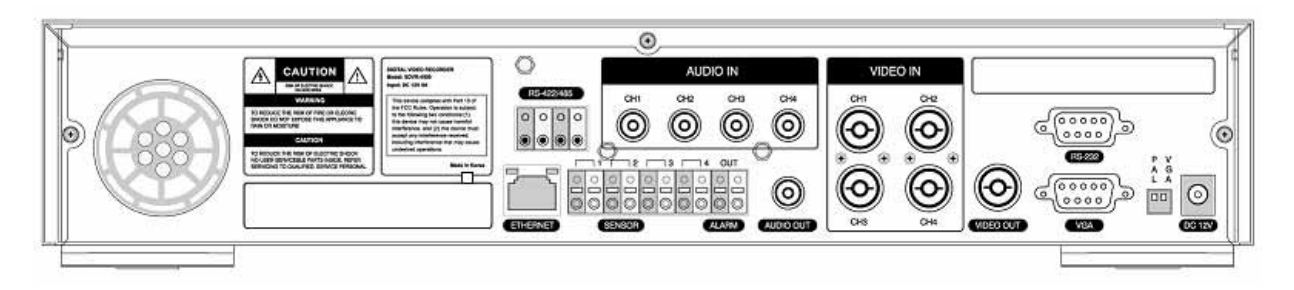

**Figure 2.1. Rear Panel** 

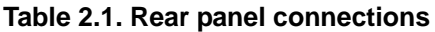

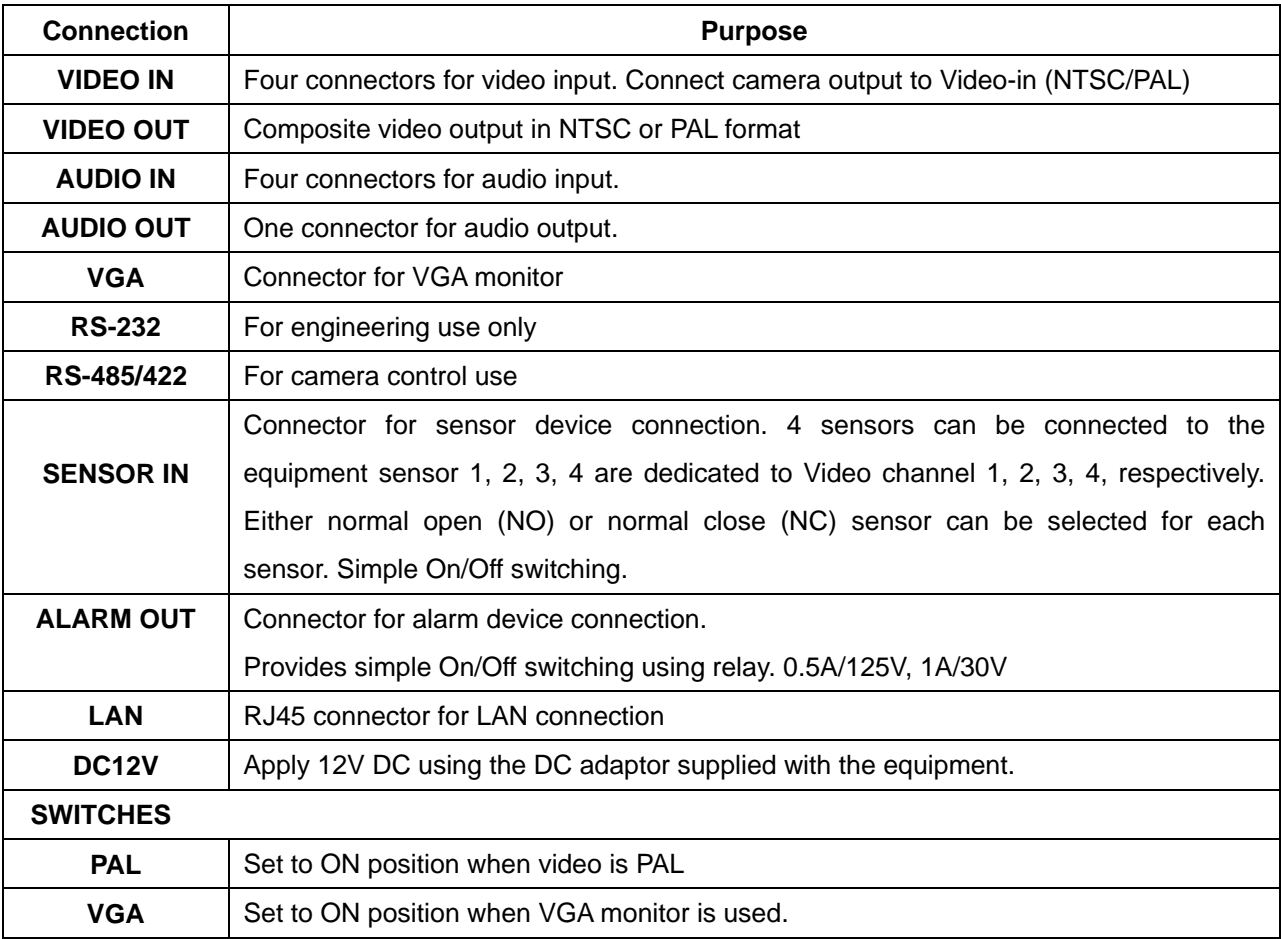

### <span id="page-11-0"></span>**3. Getting Started - Setting Up the DVR**

The following sections detail the initial setup of the DVR

#### **3-1. Setup - Main Screen**

When you press the SETUP button, the DVR will ask for a password. The default password is 1111, which can be entered by pressing the up button  $($   $\spadesuit)$  4 times and then pressing the SEL button. We recommend you protect the system by assigning a new password immediately. The procedure for assigning a password is found in section 3.4. After a password has been assigned, enter the password by using the 4 direction keys (representing 1, 2, 3, & 4), and then press the SEL button for password validation. Once the password is entered, you will see the screen as shown in Figure 3.1.1. Navigate through the menu items and press the SEL button to enter the sub-category menu.

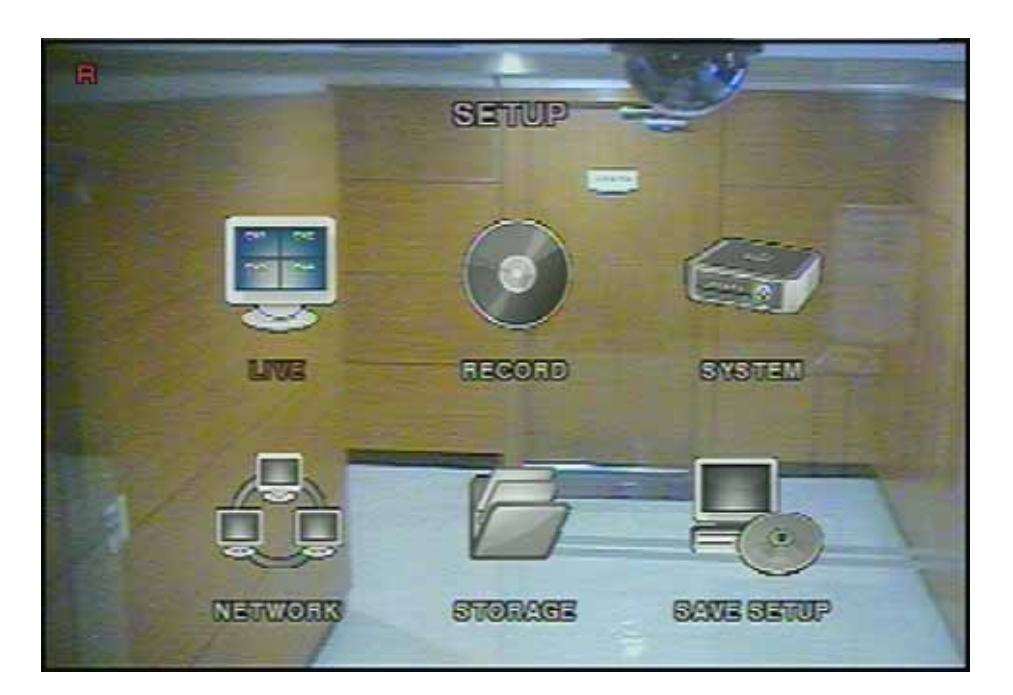

**Figure 3.1.1. Setup menu screen** 

#### **3-2. Setup – Live Mode**

Set values for live display. Navigate through the menu items by pressing the UP/DOWN buttons. The value of the menu item may be changed by pressing the LEFT/RIGHT buttons.

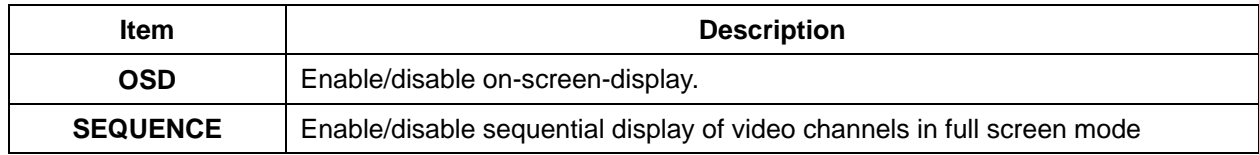

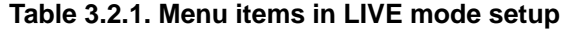

<span id="page-12-0"></span>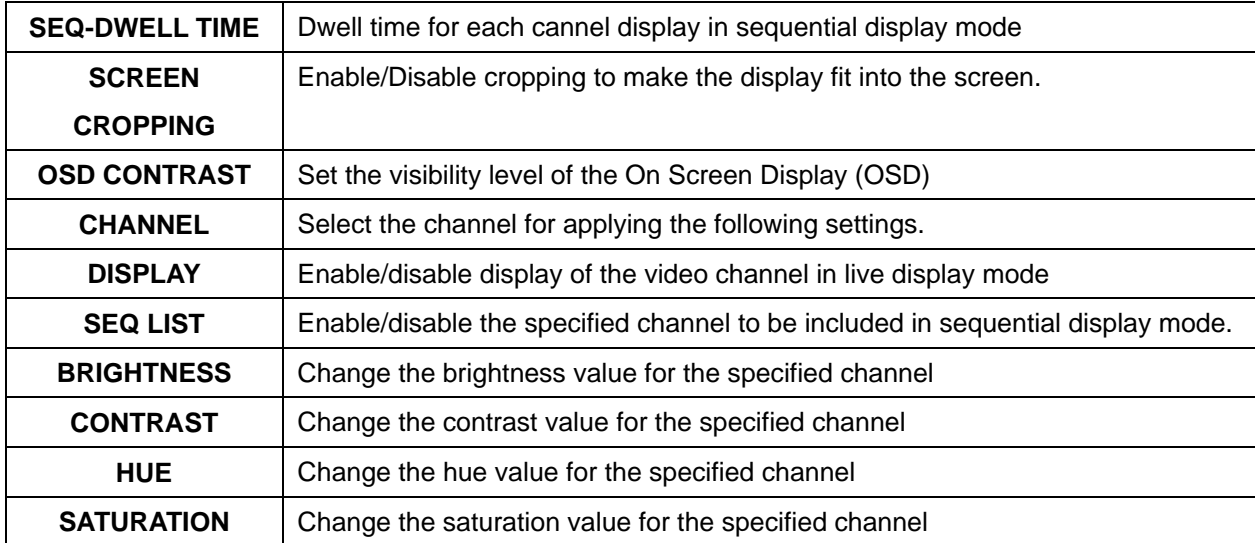

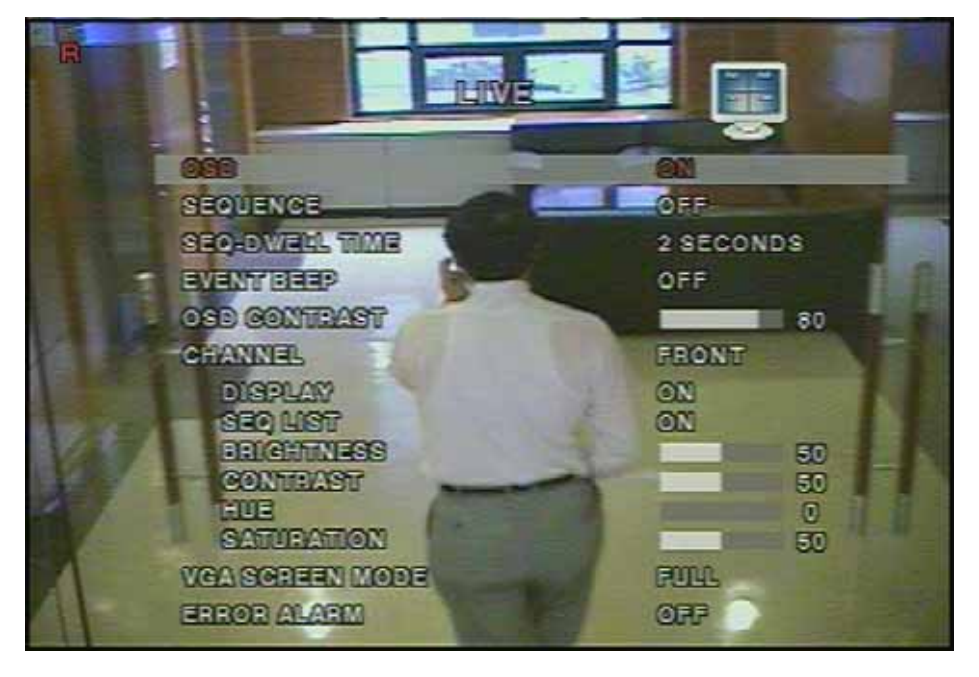

**Figure 3.2.1. Live mode setup screen**

#### **3-3. Setup – Recording Mode**

Set the values for recording video. Navigate through menu items by pressing the UP/DOWN buttons. User can change the value of the menu item by pressing the LEFT/RIGHT buttons.

| Menu item         | <b>Description</b>                                                             |
|-------------------|--------------------------------------------------------------------------------|
| <b>RESOLUTION</b> | Set resolution to either full or quad.                                         |
| <b>CHANNEL</b>    | Select the channel for applying the following settings.                        |
|                   | Set the frame rate for the specified channel. The sum of the frame rate values |
| <b>FRAME RATE</b> | from each channel cannot exceed maximum frame rates for a particular           |

**Table 3.3.1. Menu items in Recording mode setup**

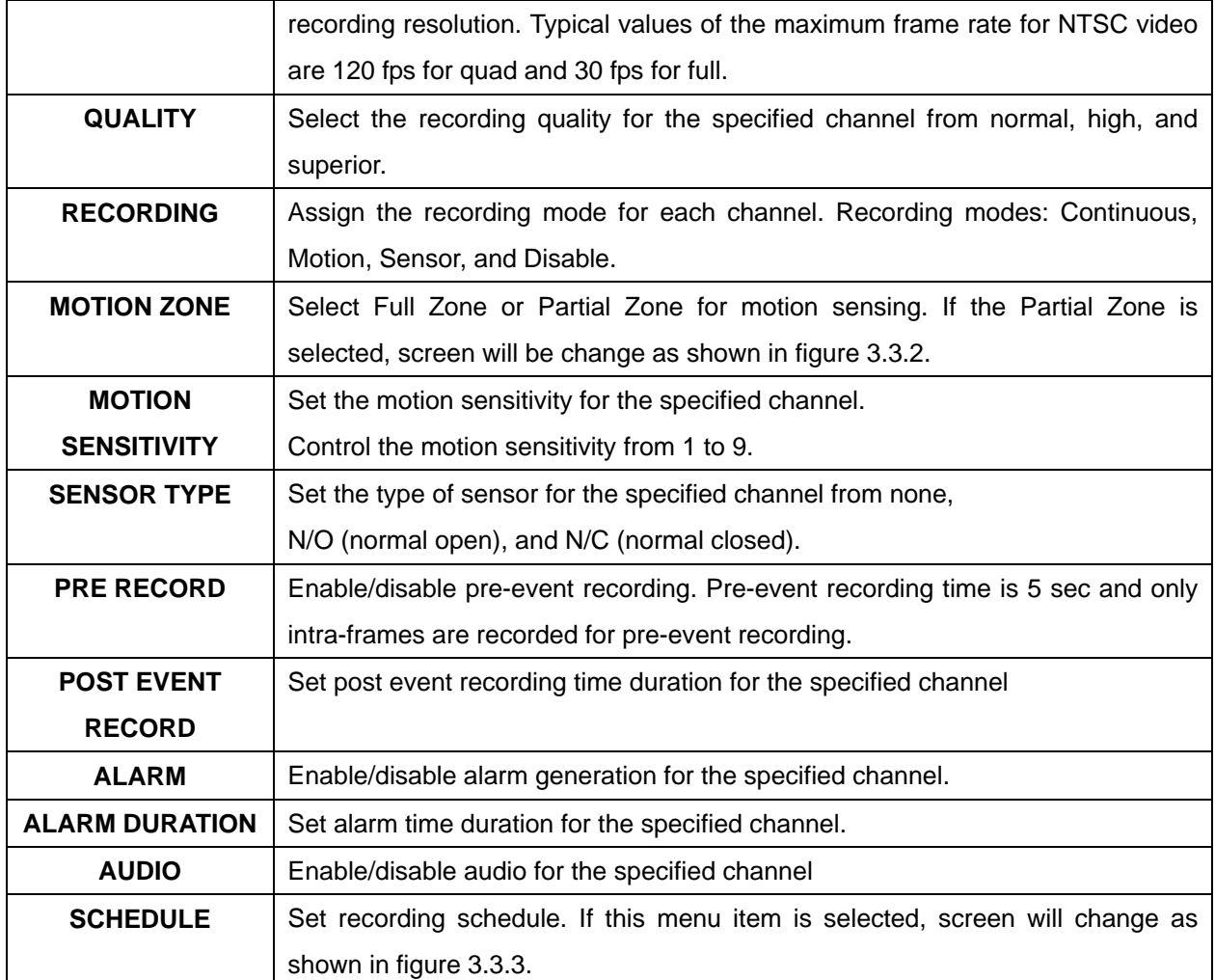

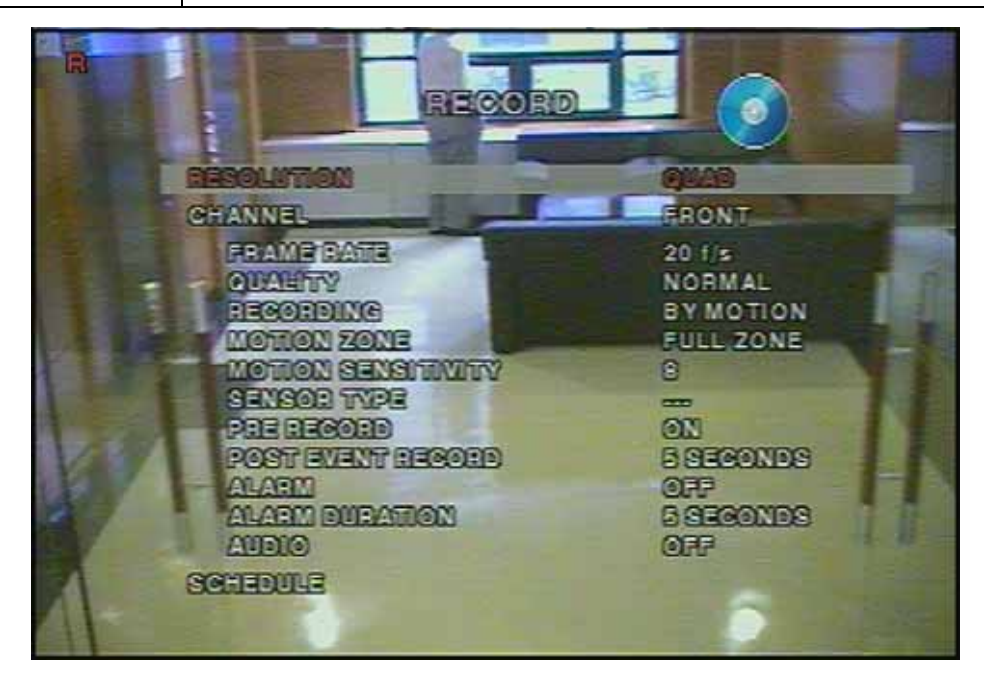

**Figure 3.3.1. Recording mode setup screen** 

#### <span id="page-14-0"></span>3-3-1. Motion Zones

By selecting Partial Zone in the Motion Zone menu, users can set-up the motion sensing zones in the screen shown in figure 3.3.2. Move around each rectangular zone using 4 direction key buttons and press SEL button to include the rectangular region as part of the motion sensing zone. The rectangular blocks included as part of the motion zones are indicated by changing the color of the blocks

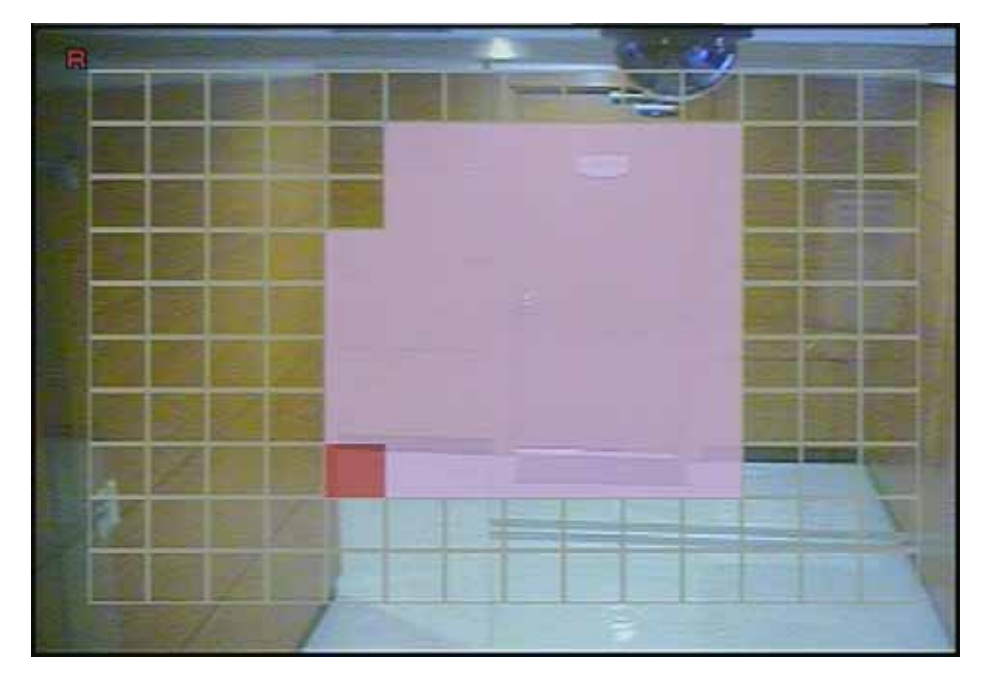

**Figure 3.3.2. Motion Zone selection screen** 

#### 3-3-2. Recording Schedule

Select SCHEDULE in the RECORD menu to set up the recording schedule. Button functions applied in scheduling are summarized in the following table. Navigate through the items to highlight using the 4 direction key buttons and set recording schedule using the buttons summarized in the following table. When ALL is highlighted, selected recording mode is applied to entire time zone and channels. When a particular channel is highlighted, selected recording mode is applied to entire time zone for the specified channel. When one of vertical bars " I " is highlighted, selected recording mode is applied to the entire channel for the selected time zone. Each vertical bar " | " corresponds with one hour.

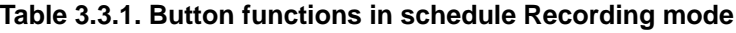

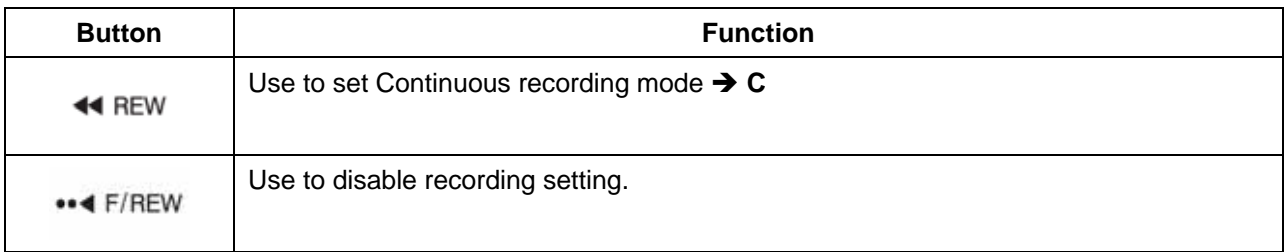

<span id="page-15-0"></span>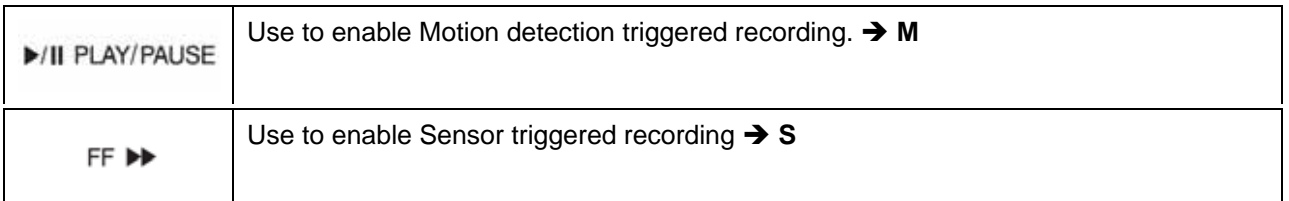

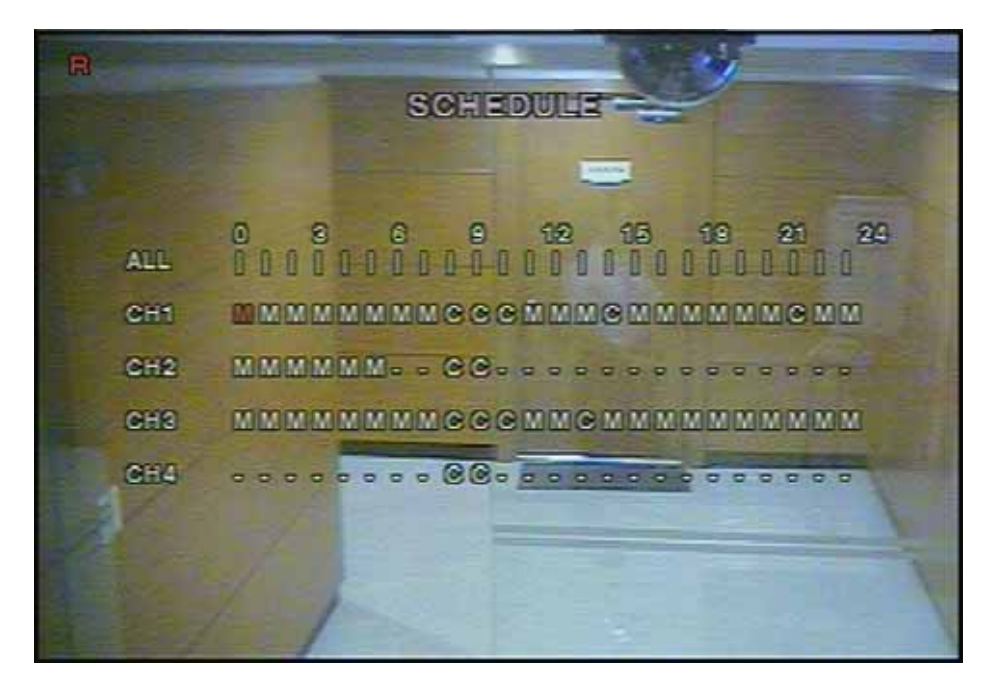

**Figure 3.3.3. Schedule recording setup screen** 

#### **3-4. System**

In this menu, system parameters can be input. Navigate through the menu items by pressing the UP/DOWN buttons. User can change the value of the menu items by pressing the LEFT/RIGHT buttons

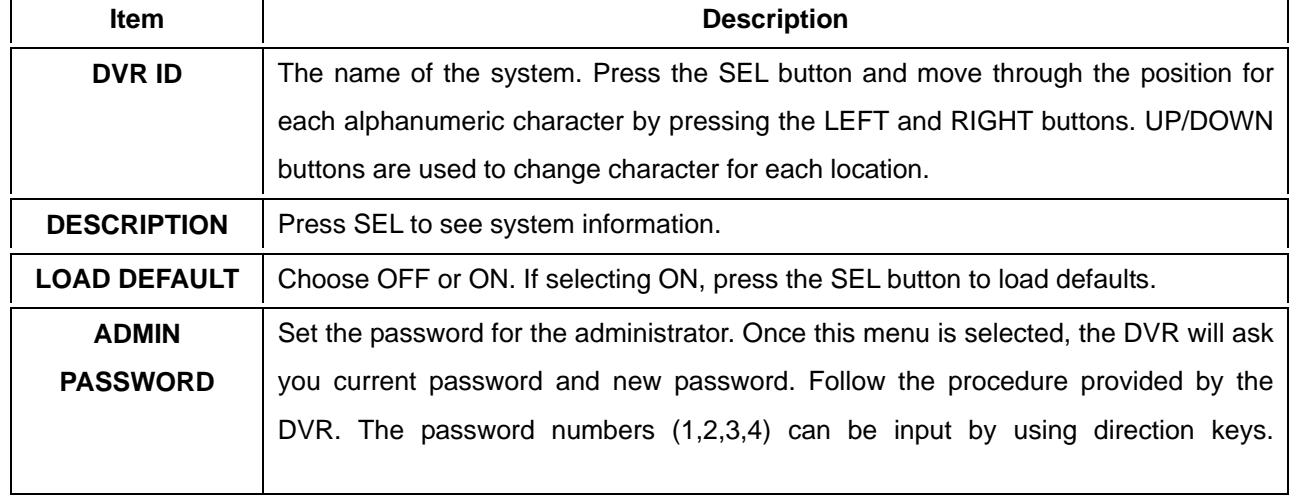

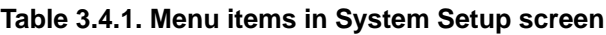

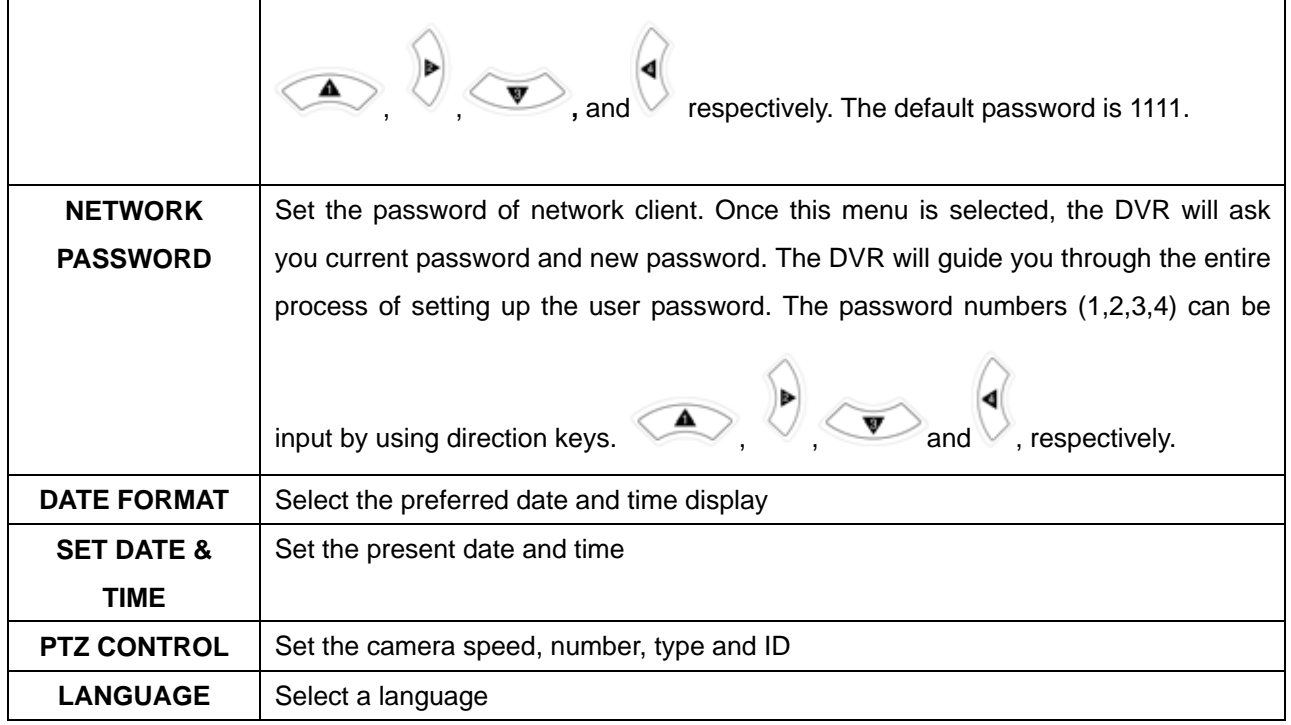

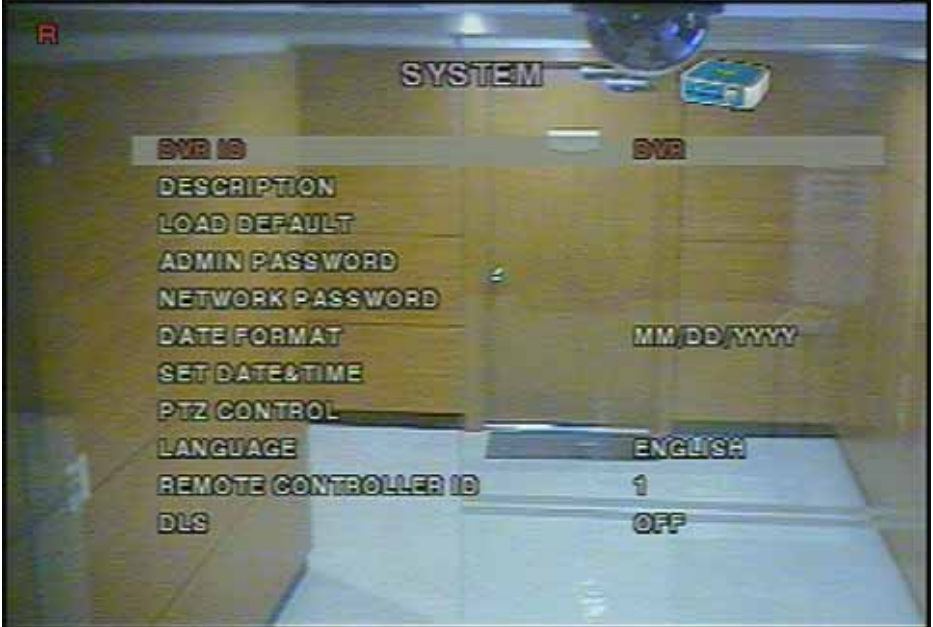

**Figure 3.4.1. System setup screen** 

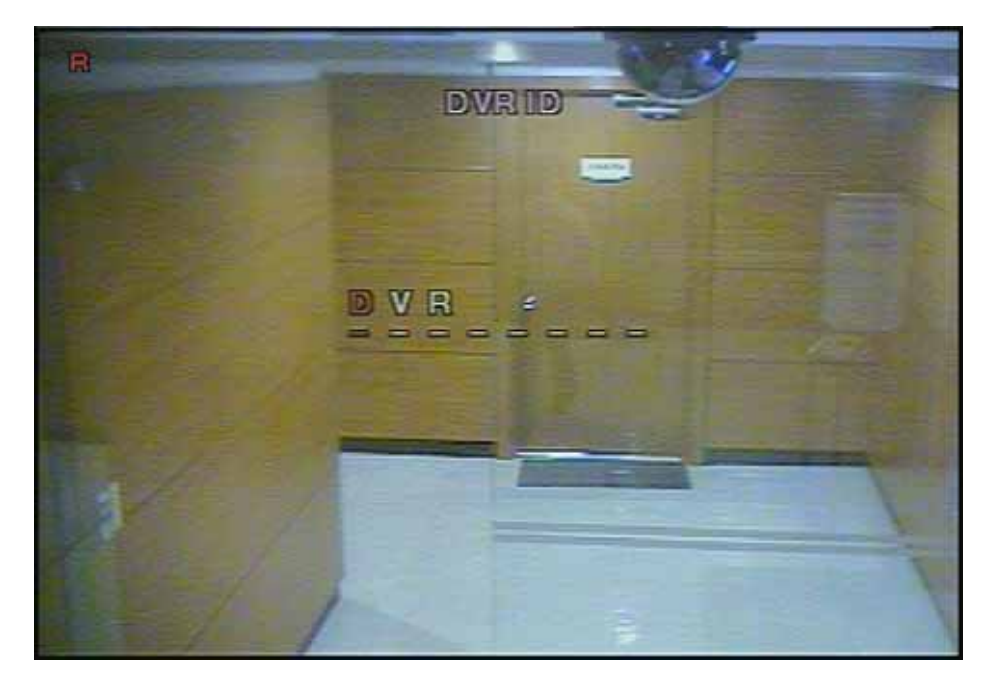

**Figure 3.4.2. DVR ID setup screen** 

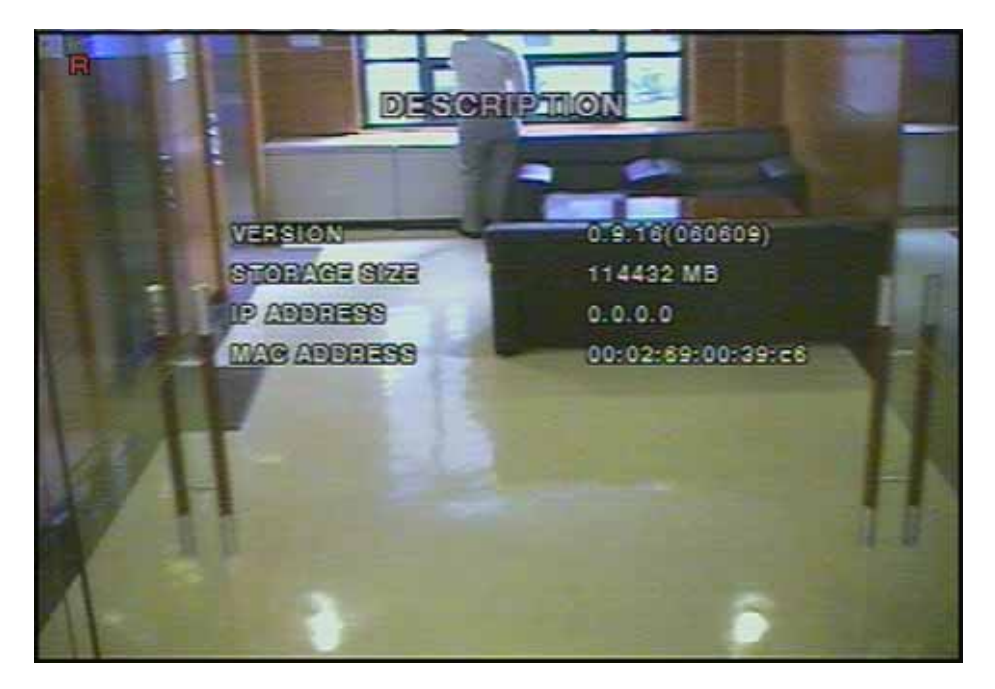

**Figure 3.4.3. DVR information display screen** 

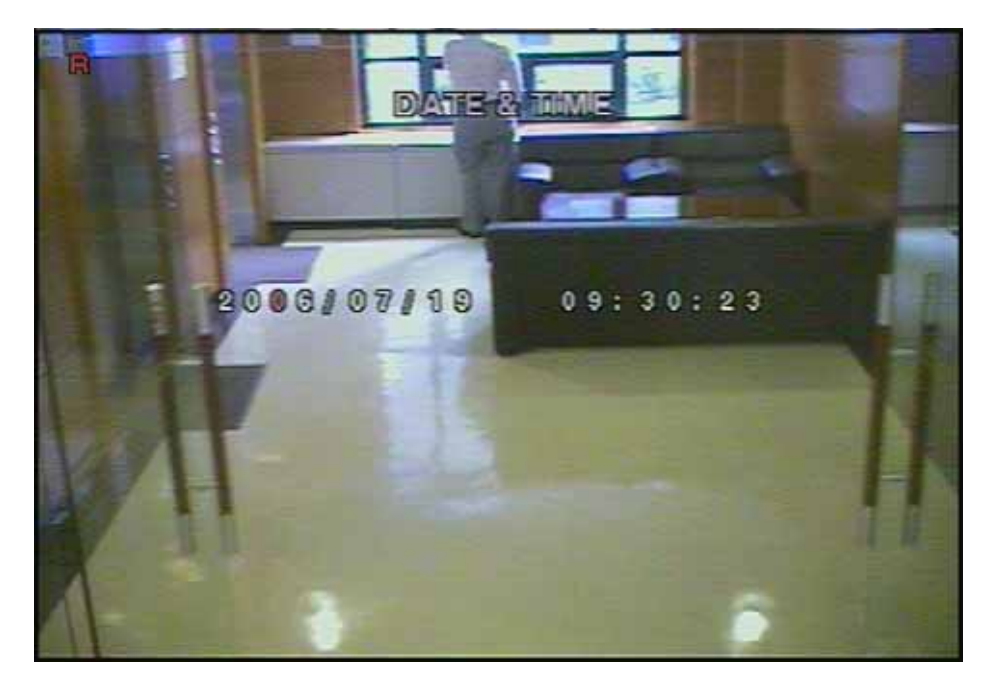

**Figure 3.4.4. Date & Time setup screen.** 

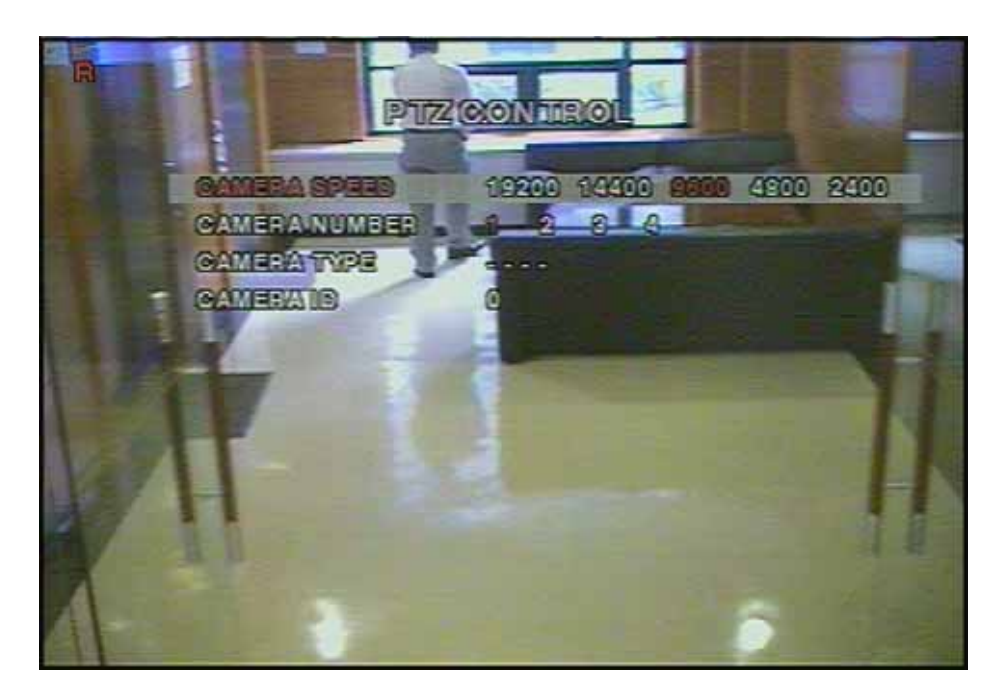

**Figure 3.4.5. PTZ Control setup screen.** 

To control the PTZ functions of the camera, connect the controller to the RS-485 port.

For speed dome cameras that supports RS-485, connect them directly to the RS-485 port. But if the camera is controlled with RS-232C, it is needed to use Signal Converter (RS-485 to RS-232C).

<span id="page-19-0"></span>In the PTZ control setting in the setup menu, user can select or set the protocol type of the camera which is the same as the one that is installed on the site. If the camera has a specific camera ID, select the camera ID using Left/Right buttons.

#### **3-5. Network**

Network parameters can be input in this screen. These parameters are used for remote clients who are connected to the DVR over the network.

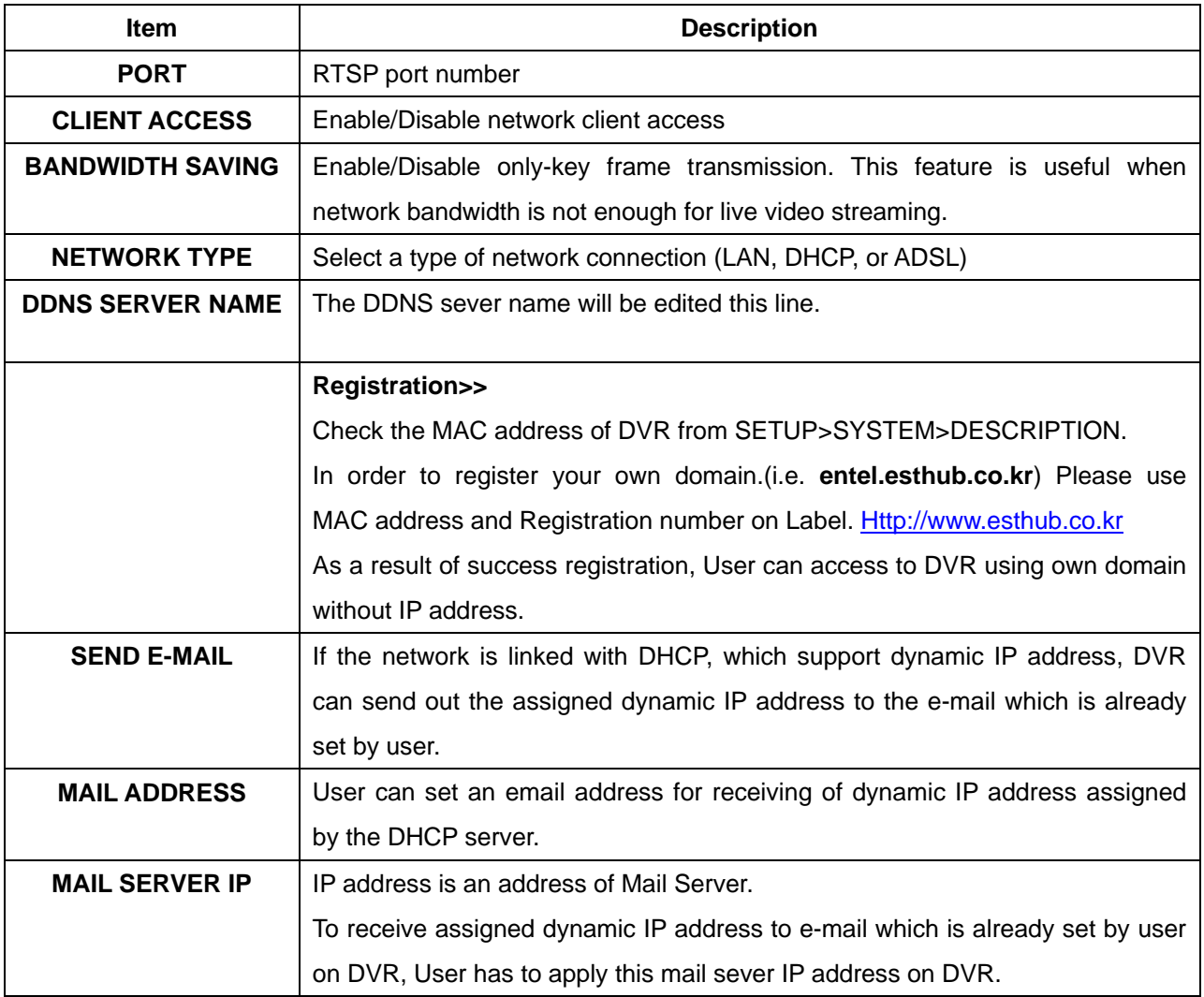

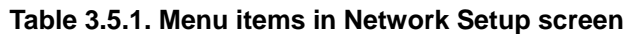

<span id="page-20-0"></span>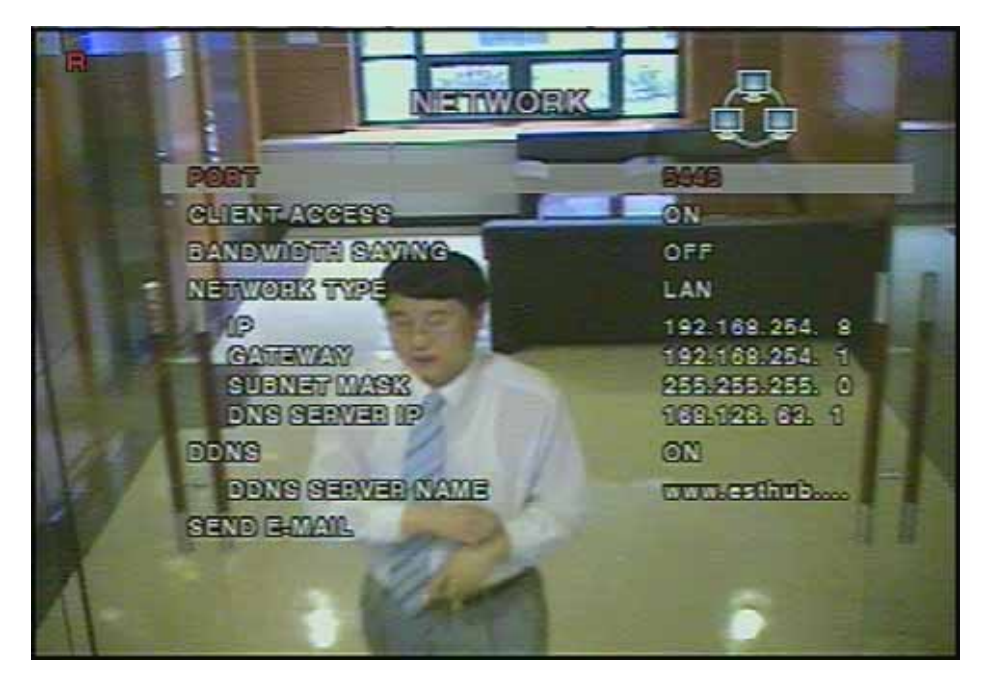

**Figure 3.5.1. Network setup screen** 

#### 3-5-1. Ports

When connecting 1 or more DVRs to a network through an IP sharing device, each device must have a unique RTSP port number for access to each unit from outside the LAN. Also, the IP sharing device must be configured for port forwarding, so that each port, when accessed on the IP sharing device, will forward to the appropriate DVR. This port number is listed next to the Port menu option in the NETWORK menu. If the user plans to only access the units from within the same local area network, the RTSP port does not have to be changed.

#### **Network access beyond Router**

In order to access beyond Router (Firewall), user must use 3 TCP ports for Command level, Live channels, and Storage channels. If these all ports are not open properly, user can not access DVR beyond a router.

If DVR sets port number with 5445 as bellow, user has to open 3 TCP ports (5445, 5446, & 5447).

#### 3-5-2. Network types

There are three network types. Each type requires different settings.

#### **LAN**

To use the LAN option when connecting the DVR to a network, the following information is required. If you do not have this information, see your network administrator.

<span id="page-21-0"></span>

| <b>Item</b>          | <b>Description</b>              |
|----------------------|---------------------------------|
| IP                   | The fixed IP address of the DVR |
| <b>GATEWAY</b>       | The IP address of the gateway   |
| <b>SUBNET MASK</b>   | The subnet mask for the LAN     |
| <b>DNS SERVER IP</b> | Set the DNS server IP           |

**Table 3.5.2. LAN**

#### **DHCP**

Select DHCP to use the DHCP option when connecting the DVR to a network. An IP address is automatically assigned by the DHCP server, which assigns IP address and other parameters to new devices automatically. To see the DVR's IP address, select DESCRIPTION from the SYSTEM menu.

If the network connection does not allow additional IP addresses, then an IP sharing device will be needed. In this case, forwarding may be needed to allow for a network connection. For more information on port forwarding, see the documentation for your IP sharing device or your network administrator.

#### **ADSL**

To use the ADSL option when connecting the DVR to a network, the following information is required. If you do not have this information, see your network administrator.

**Table 3.5.3. ADSL**

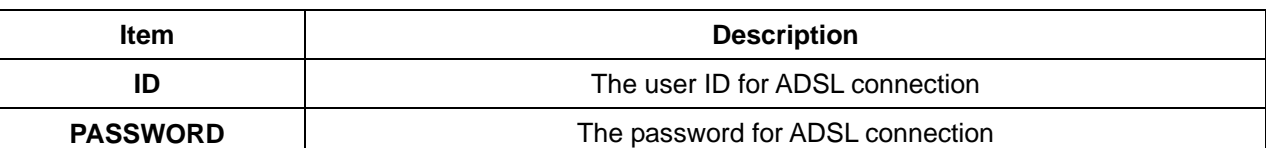

User's ADSL connection must have an RJ45 output to connect to the DVR.

When sharing the connection with other devices, an IP sharing device should be used. In this case, select LAN as the NETWORK type. User will also need to configure the IP sharing device for port forwarding to allow for a network connection. For more information on port forwarding, see the documentation for your IP sharing device, or contact your network administrator.

#### **3-6. Storage**

User can set recording mode in the hard disk drive or initiate format of the hard disk drive.

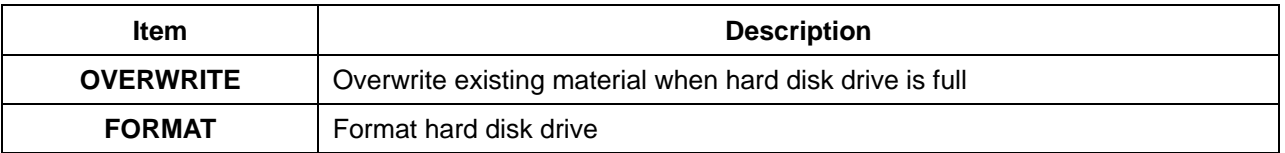

#### **Table 3.6.1. storage setup**

<span id="page-22-0"></span>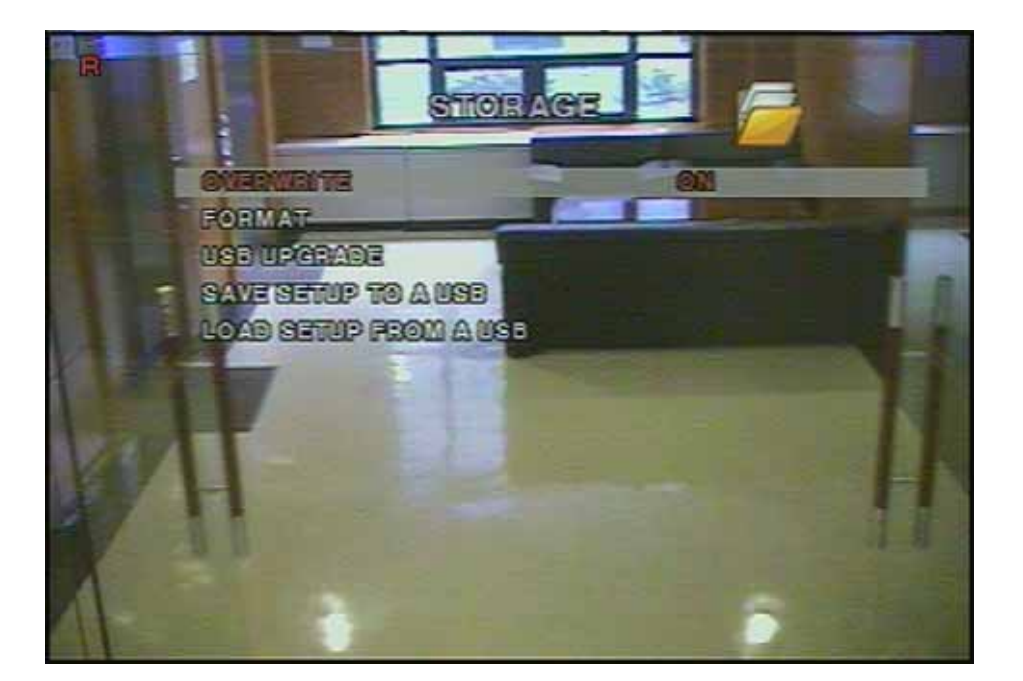

**Figure 3.6.1. Storage setup screen** 

#### **3-7. Saving Setup**

To preserve the changed setup values, save the values by selecting the SAVE SETUP menu and select CONFIRM.

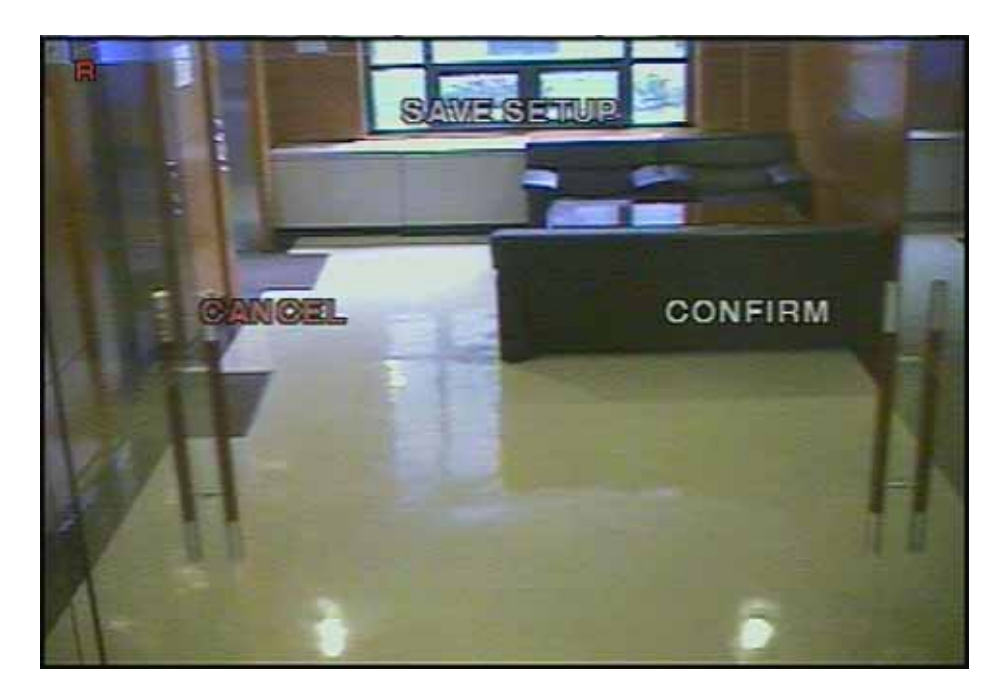

**Figure 3.7.1. Save setup screen** 

### <span id="page-23-0"></span>**4. LIVE & SEARCH**

There are 5 application windows:

① **Live** ② **Search**  ③ **Play** ④ **Setup**  ⑤ **Record** 

#### **4-1. Live Window**

In the Live window, video inputs from the cameras are displayed on the configuration of the live setup. Figure 4.1.1 shows the layout of the live screen. Various indicators showing the status of the DVR are shown as OSD symbols. Refer to Table 4.1.1 for the meanings of the indicators.

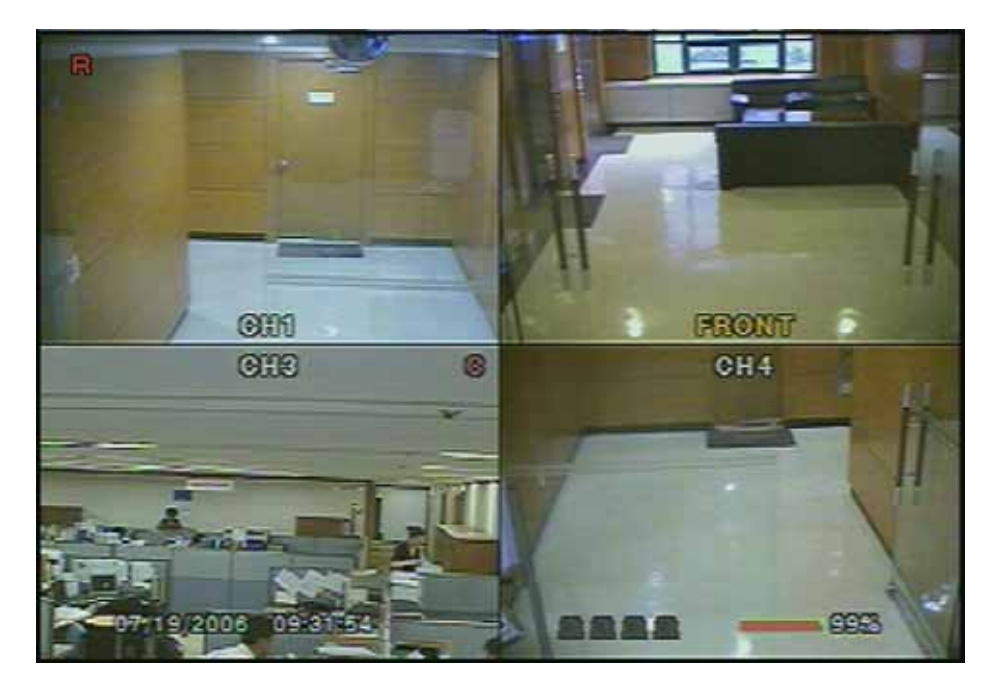

**Figure 4.1.1. Live display screen** 

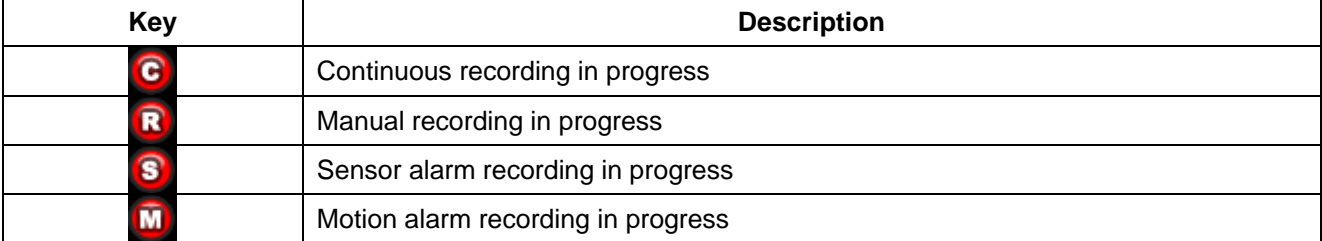

#### **Table 4.1.1. Indicator ICONS in Live window**

<span id="page-24-0"></span>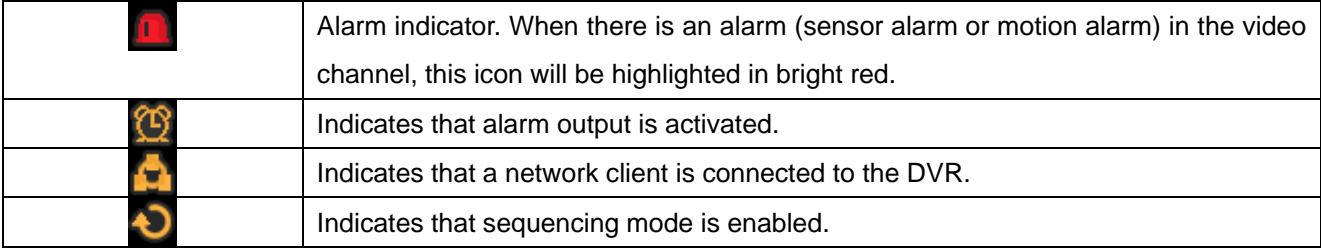

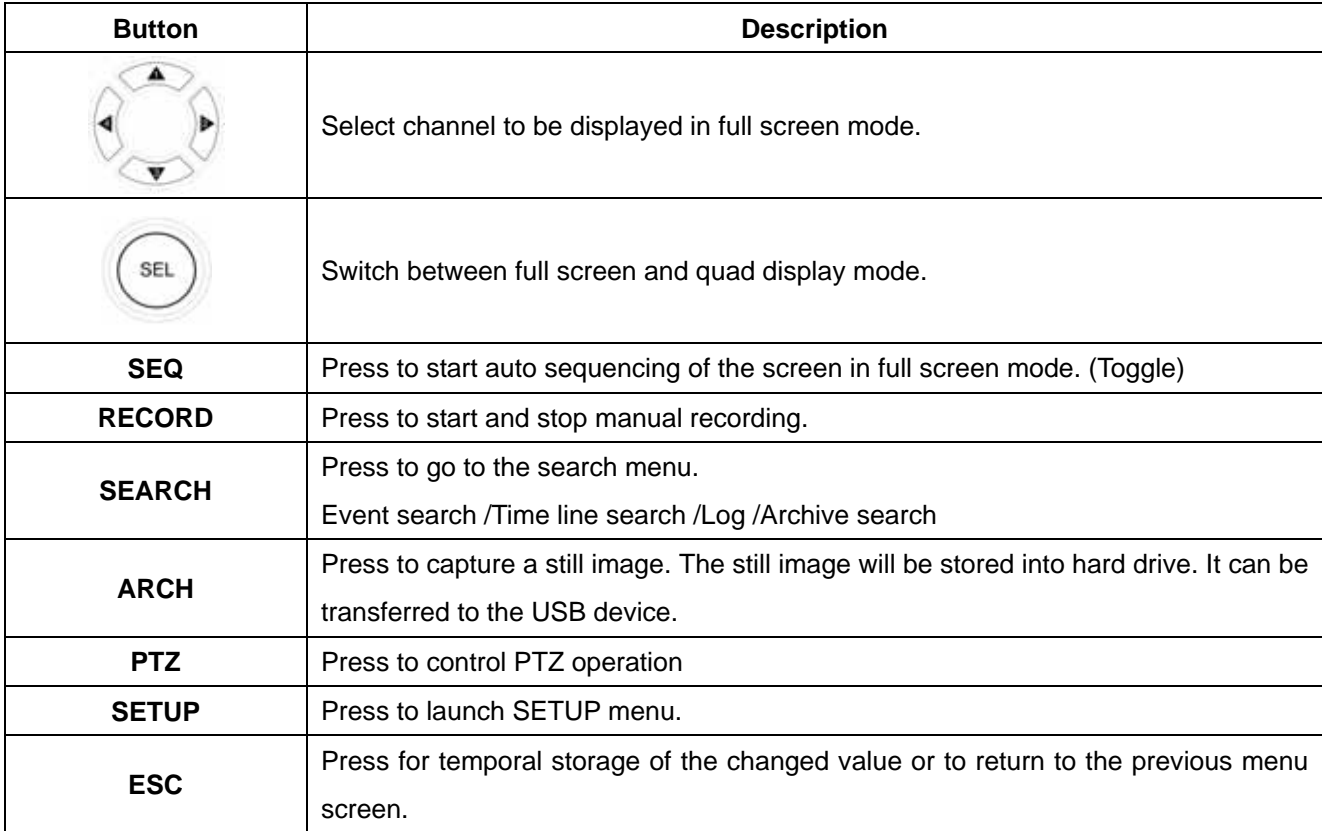

#### **Table 4.1.2. Button functions in Live window**

#### **4-2. SEARCH window**

Press the MISC (SEARCH) button in live mode to enter SEARCH window.

The screen will appear as in figure 4.2.1.

<span id="page-25-0"></span>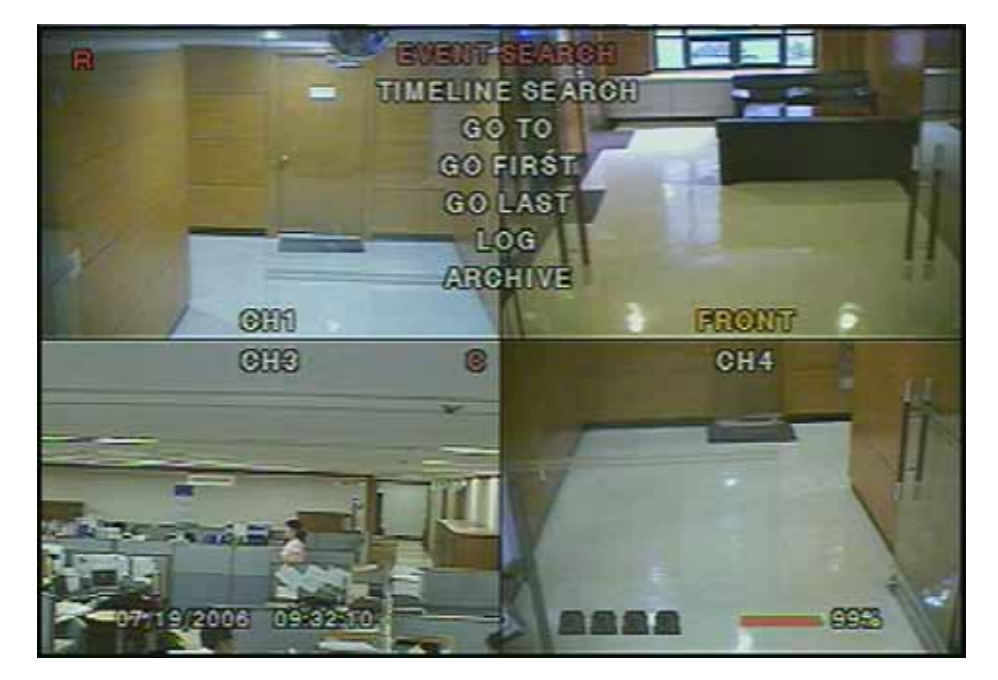

**Figure 4.2.1. Search window**

#### 4-2-1. EVENT Search

The EVENT SEARCH window is used to find the stored video. 3 categories of search filters can be applied: **DATE, CHANNEL, and TYPE**. Use the SEL button to move down the categories and use the UP button to move up the categories. The ESC button will return user to the live screen.

Searching for an event:

- 1. Select the date of the video to begin searching, Use the LEFT or RIGHT button to navigate through the day. Use the UP or DOWN button to change the values.
- 2. Once you have selected the date, press the SEL button to move to the CHANNEL selector.
- 3. Use the LEFT or RIGHT button to change the channel selection from ALL to any of the four available channels.
- 4. Once you have selected the channel, press the SEL button to move to the TYPE selector.
- 5. Use the LEFT or RIGHT button to change the type of recording to ALL, MOTION, SENSOR, MANUAL, CONTINUOUS.
- 6. Once you have selected the type of recording to search for, press the SEL button to produce a list of instances that fit the search criteria.

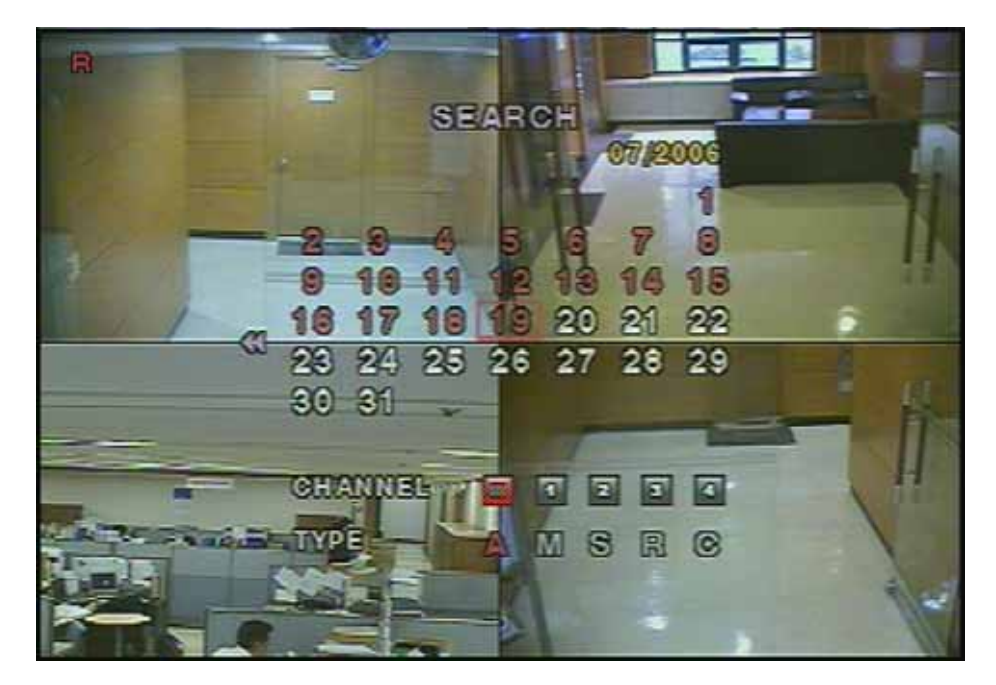

**Figure 4.2.2. Event search screen** 

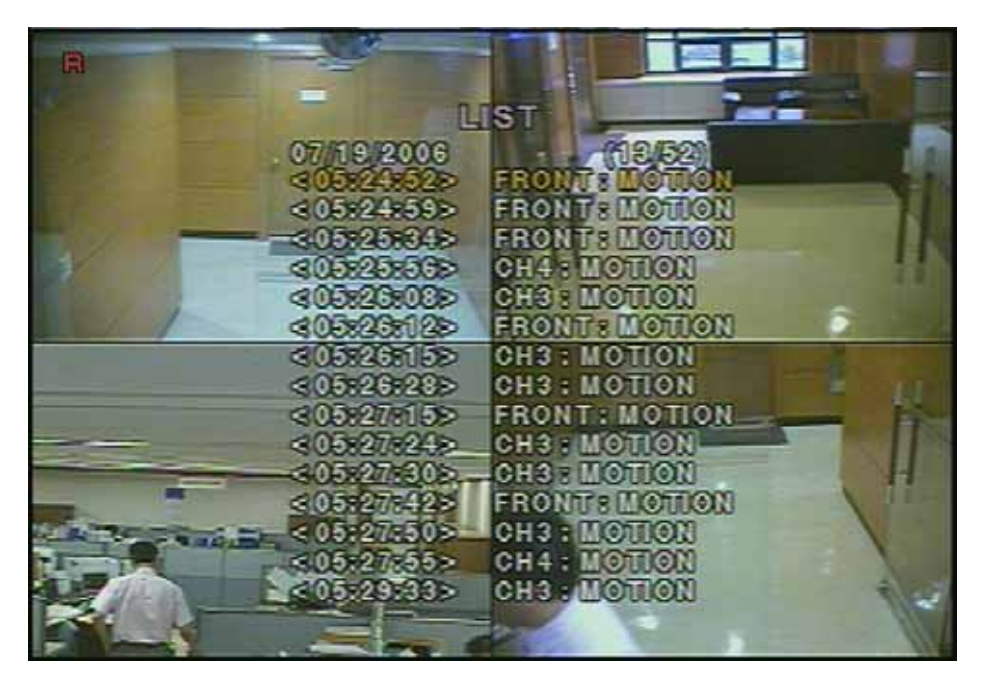

#### **Figure 4.2.3. Event search list screen**

- 7. Use the UP and DOWN button to scroll through the onscreen listings.
- 8. Use the LEFT and RIGHT buttons to display events that happened previous to or after the current selection.
- 9. Once the desired event has been selected, press the SEL button to playback the selected video.

<span id="page-27-0"></span>10. Press the ARCH button to archive the video into HDD.

#### 4-2-2. TIME LINE Search

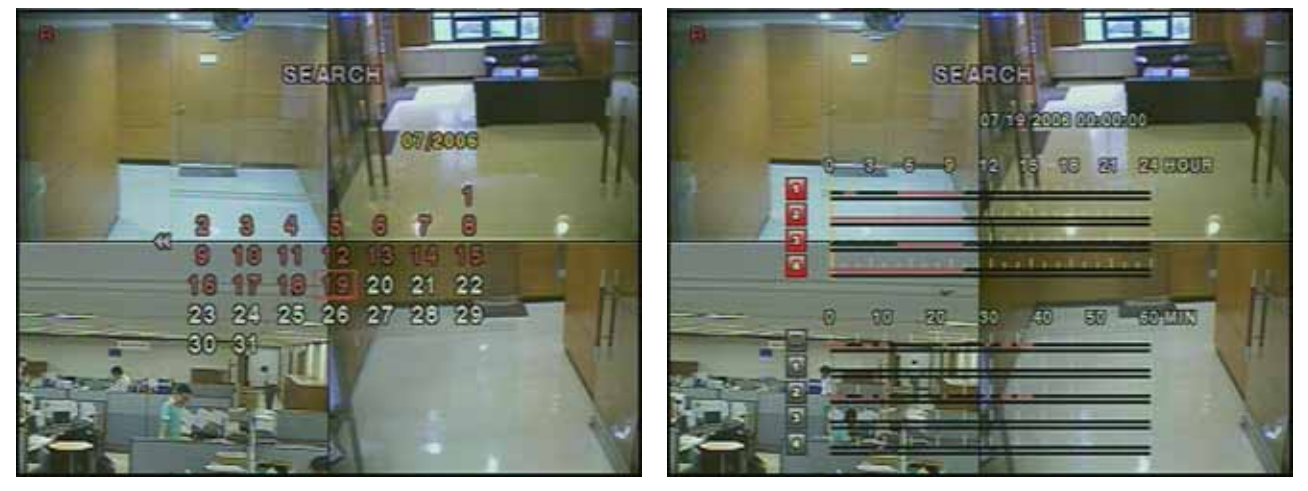

**Figure 4.2.4. Time line search screen** 

The TIME LINE SEARCH window is used to find the stored video by using time line scale.

- 1. Select the date of the video to begin searching by using the LEFT or RIGHT button to navigate through the day.
- 2. Once you have selected the date, press the SEL button to move to the CHANNEL selector. Use the UP and DOWN button to select ALL or each channel.
- 3. Adjust the time line scale by using the LEFT or RIGHT button.
- 4. Press the SEL button to playback the recorded video
- 5. Press the ARCH button to archive the video into HDD.

#### <span id="page-28-0"></span>4-2-3. LOG List

User can see the log list by selecting this item.

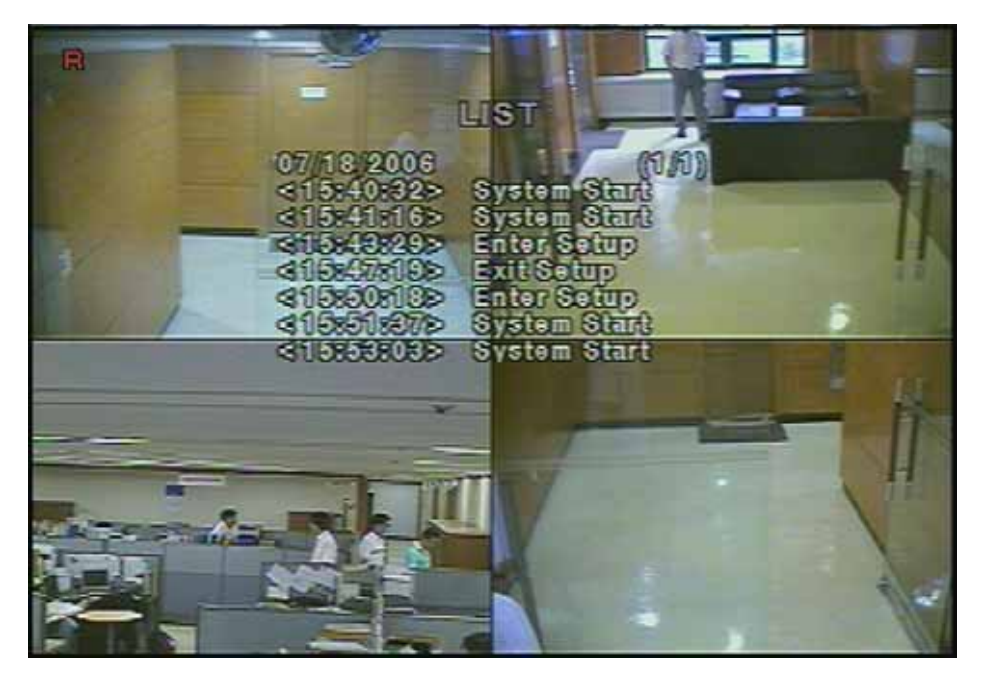

**Figure 4.2.5. Log list screen** 

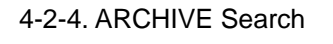

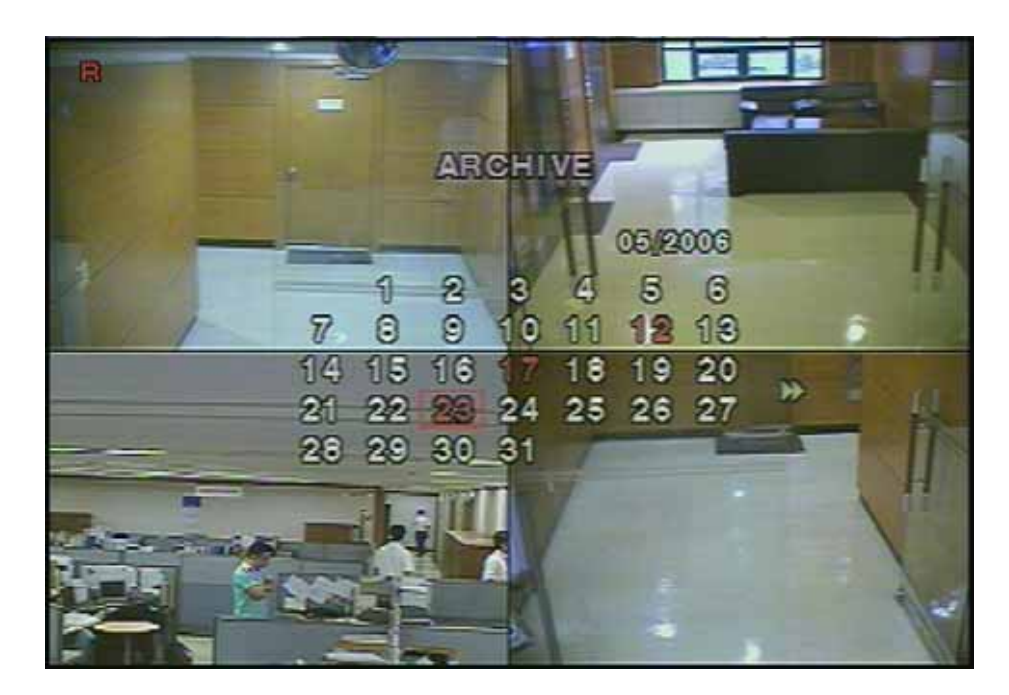

**Figure 4.2.6. Archive search screen** 

The ARCHIVE SEARCH window is used to find the stored video.

- 1. Select the date of the video to begin searching by using the LEFT or RIGHT button to navigate through the day.
- 2. Once you have selected the date, press the SEL button to move to the list of recording data.

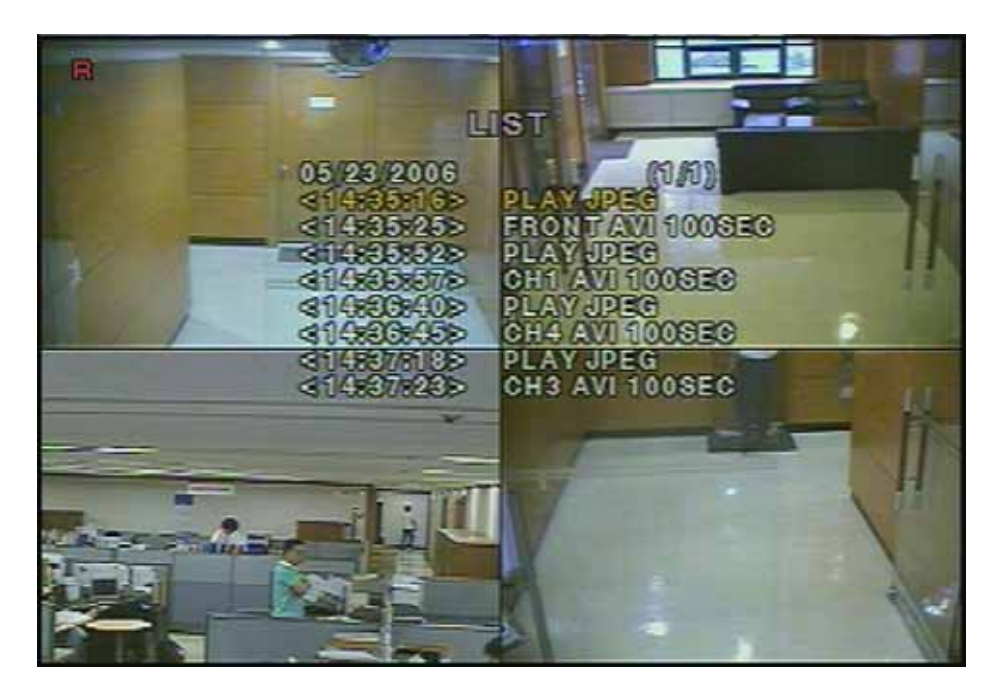

**Figure 4.2.7. Archive search list screen** 

- 3. Use the UP and DOWN button to scroll through the onscreen listings.
- 4. Use the LEFT and RIGHT buttons to display events that happened previous to or after the current selection.
- 5. Once the desired event has been selected, press the SEL button to playback the selected video.
- 6. Press the ARCH button to archive the video into USB memory stick.

#### <span id="page-30-0"></span>**4-3. Play mode**

During playback of a recorded event, the mode changes from SEARCH to PLAY. While in PLAY mode, you may return to SEARCH LIST by pressing the ESC button. Playback starts in quad mode with channel 1 highlighted by default. If audio is enabled, it will only play from the highlighted channel.

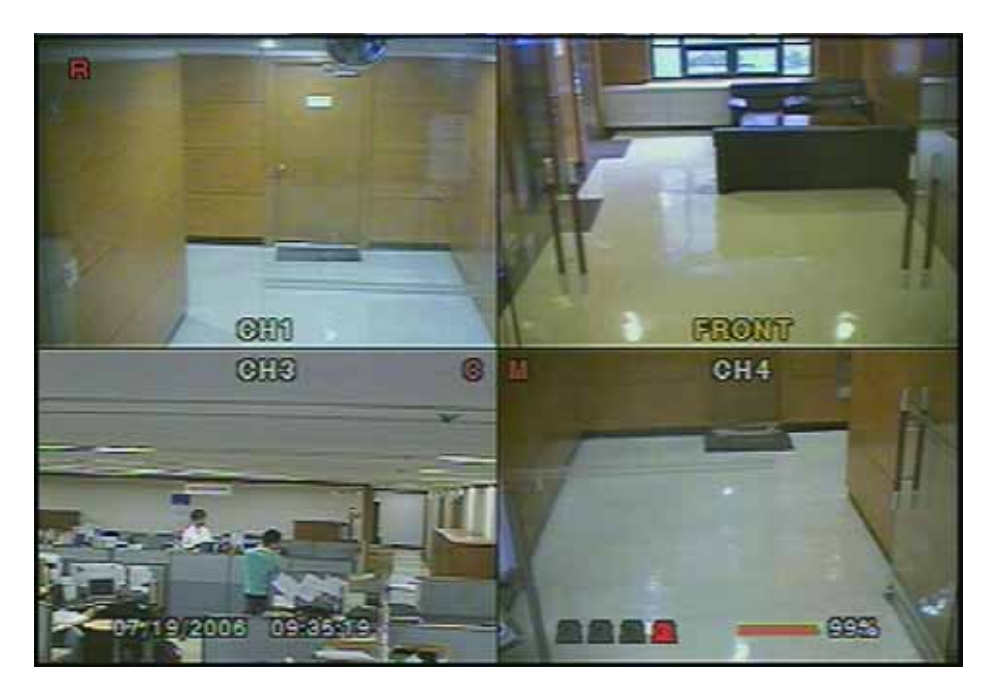

**Figure 4.3.1. Play mode screen** 

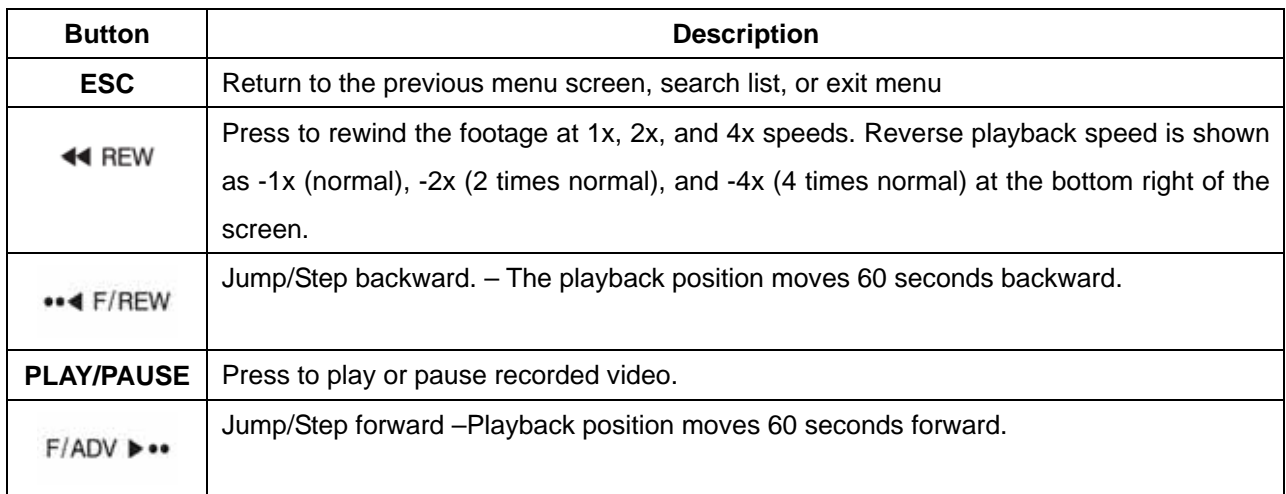

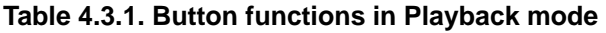

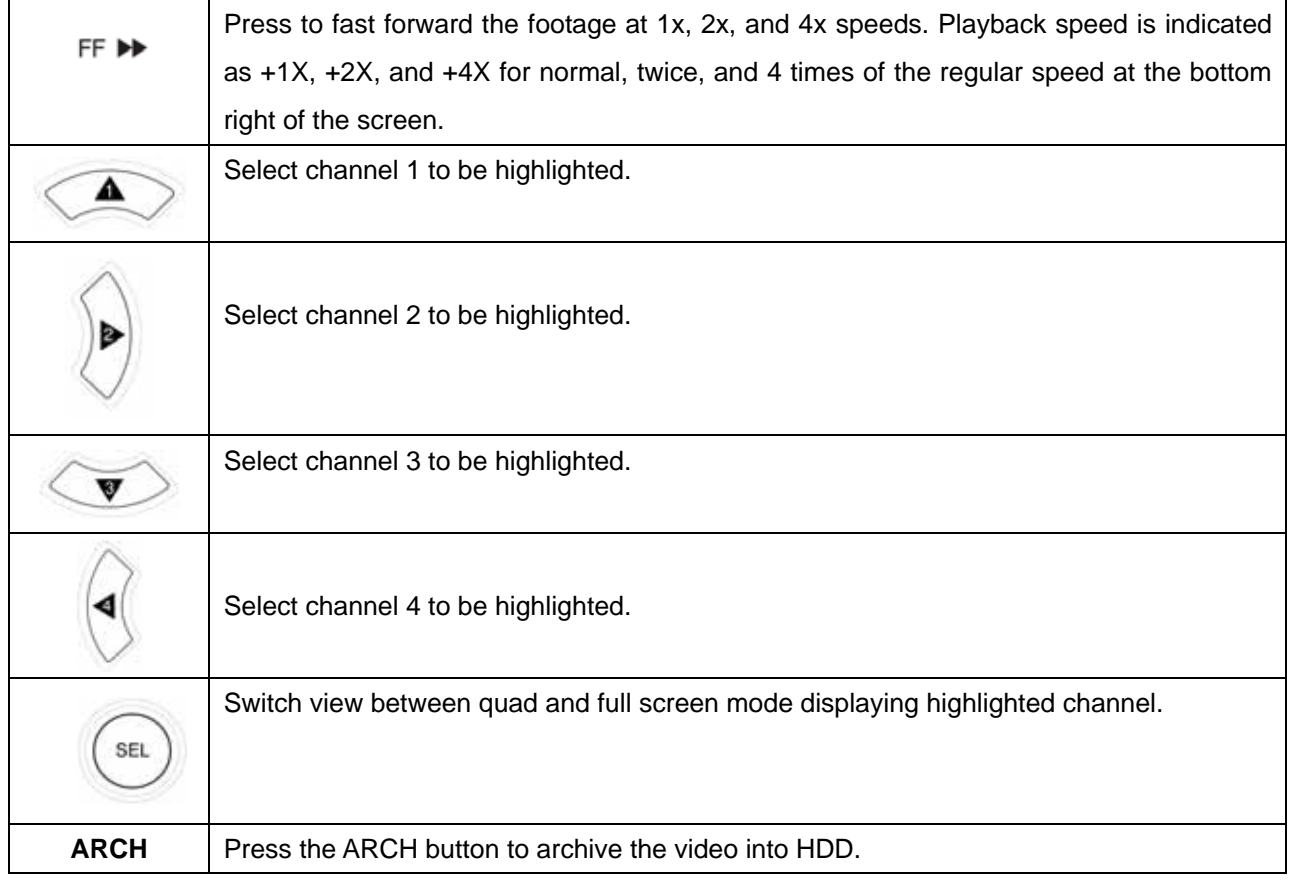

### <span id="page-32-0"></span>**5. Archiving Video into USB memory**

To archive a still image or video to a USB storage device, user must first capture a still image or video to the hard drive.

#### **5-1. Capturing images or video**

Still images can be captured and stored into the hard drive in live mode or while playing back recorded video. In live mode, press ARCH button to capture and store the still image. When you press the ARCH button, the screen shown in Figure 5.1.1. will be displayed.

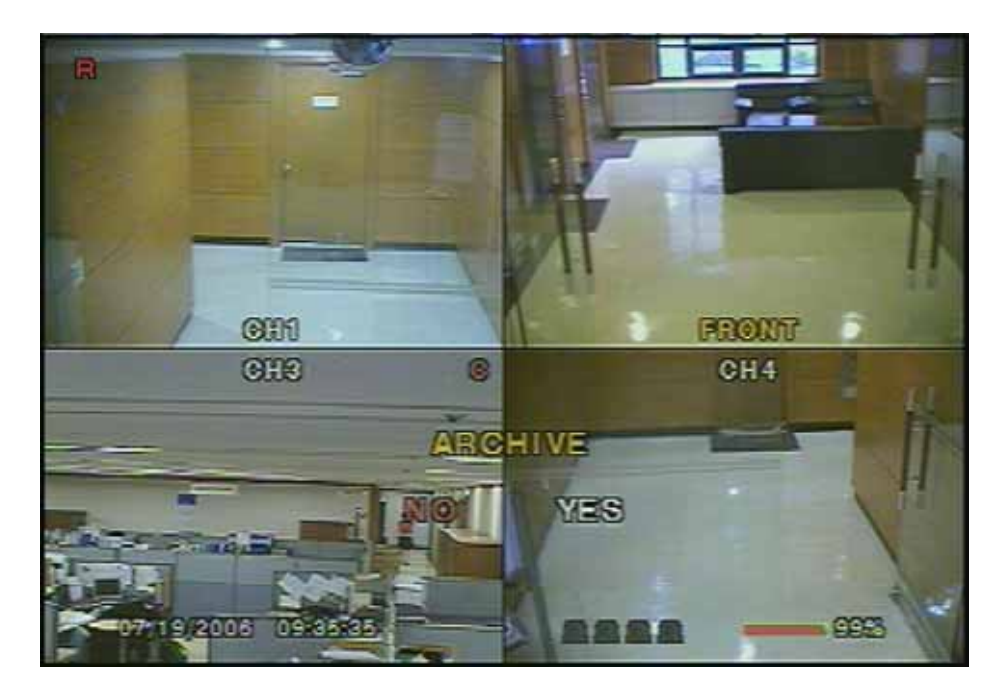

**Figure 5.1.1. Archive mode screen** 

In playback mode, the DVR will ask whether to store still image or video. If the user selects still image or video, it will store captured image or video into the HDD. User can find the list of archived data in ARCHIVE search menu.

#### **5-2. Transferring still images or video into USB**

To begin transferring stored images or video into a USB storage device, connect a USB storage device. In live mode, press the SEARCH button to bring up the ARCHIVE search screen which will allow you to specify a date and time to search for stored images or video.

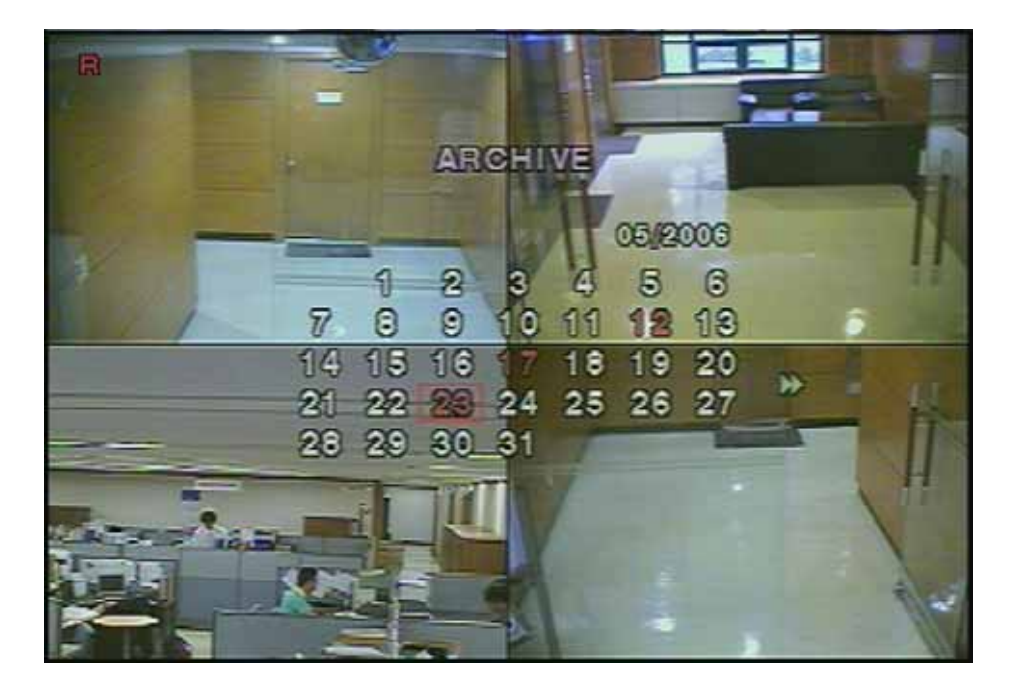

**Figure 5.2.1.Archive search screen** 

Press the SEL button to retrieve a list of archived image or video.

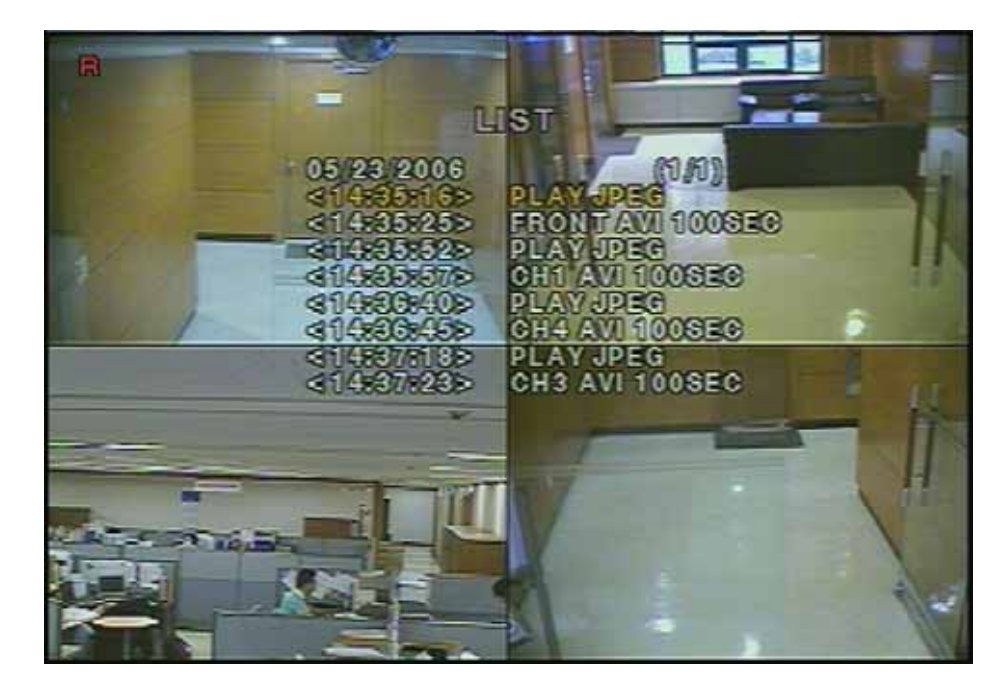

**Figure 5.2.2. Archive search list screen** 

Select one of the files in the archived list using the UP and DOWN buttons, and then press the ARCH button to transfer to the USB storage device. When there is enough space for archiving, the DVR will start transferring the file. In the case of video, the DVR will change the video and audio into AVI format while transferring the video file into the USB storage device. This will allow the video to be played back in

<span id="page-34-0"></span>programs such as Windows Media Player.

DivX codec should be installed for proper playback of the video archived into the USB storage device. DivX codec may be downloaded from:

**<http://www.divx.com/divx/download/>**

### **6. Upgrading Firmware**

The DVR is designed to be upgraded through firmware updates. Firmware upgrades can be initiated in engineering mode. To start diagnostics mode, do the following:

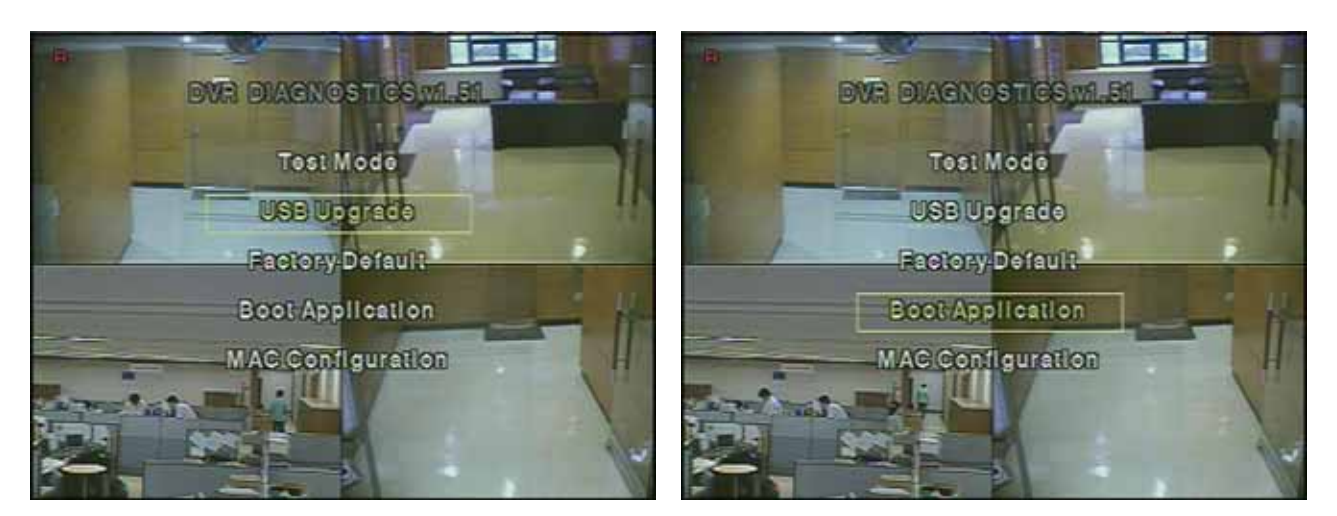

**Figure 6.1. Diagnostics mode(To Figure 6.2. Diagnostics mode(To reboot)** 

In order to the upgrade, the upgrade firmware must first be downloaded and copied on to the USB device. Create a new folder in the USB device and copy the upgrade firmware "app.bin" into the folder. The folder name should be "upgrade".

After the upgrade firmware is copied into the USB device, do the following:

- 1. Press the SETUP button and enter the ADMIN PASSWORD.
- 2. Go to the SYSTEM menu and select the ADMIN PASSWORD menu item.
- 3. Enter the password as 12341234, and press the SEL button.
- 4. The diagnostics mode named "DVR DIAGNOSTICS" menu will be appeared.
- 5. Select USB UPGRADE, and the UPGRADE will start automatically.(Figure 6.1)
- 6. After the upgrade is completed, select BOOT APPLICATION to reboot DVR.(Figure 6.2)

### <span id="page-35-0"></span>**7. Network**

The DVR provides a live remote monitoring feature. Remote monitoring requires installation of a software client program on your PC. A LAN connection using the RJ45 connector on the rear panel is mandatory for remote connection. For detailed features of the client program, please refer to the client program user guide.

For local operation purposes, the frame rate is limited to 1 frame/sec when there is no recording operation in the DVR. When recording is under progress, video frame rate for the live monitoring will follow the recording frame rate.

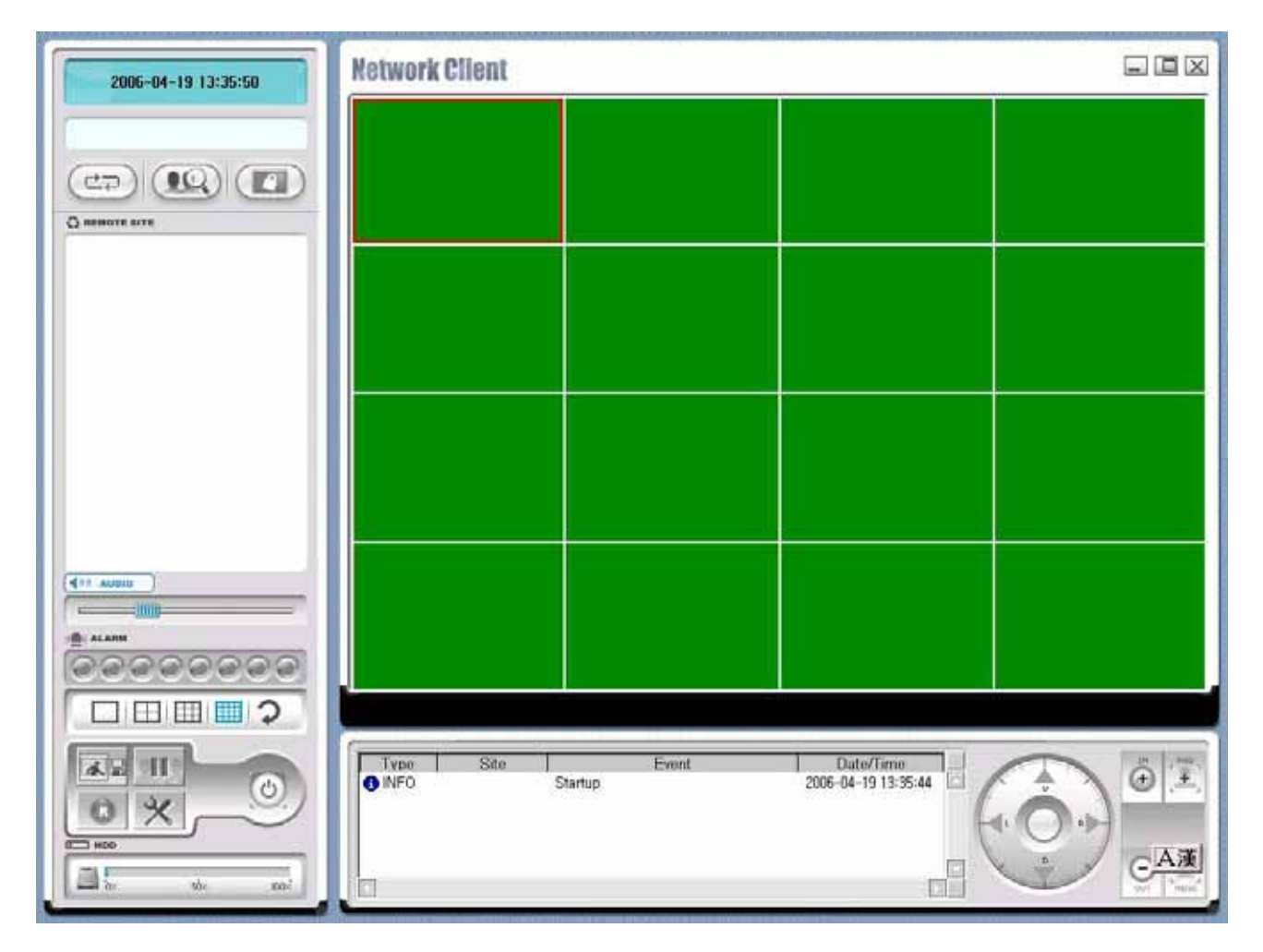

**Figure 7.1. Main user interface** 

#### **7-1. Overview**

The remote software supports remote live viewing, search, playback and system configuration By installing the DVR remote software on a Window PC you can monitor real-time and recorded images via optional Ethernet network. This includes the ability to monitor video, playback recorded video and change <span id="page-36-0"></span>operating parameters.

#### **7-2. Minimum PC requirements**

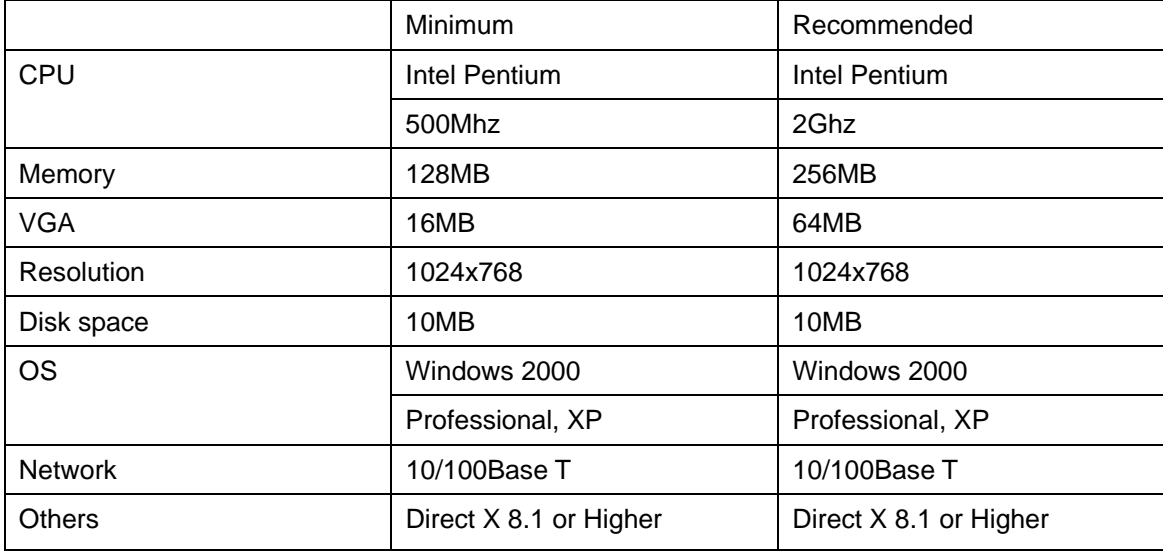

Before installing the program, check the PC specifications. The DVR remote software may not perform correctly if the PC does not meet the minimum requirements.

#### **7-3. Installing the program**

1. Insert the provided CD into the CD-ROM drive of your PC.

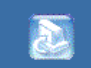

- 2. Run network, exe to start the installation process.
- 3. Follow the onscreen directions.

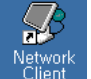

4. Double click the **intervally** icon to start the program

#### **7-4. Live viewer**

When installation is complete, double click the icon on your desktop to start the program.

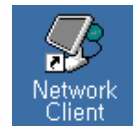

#### <span id="page-37-0"></span>7-4-1. Main user interface

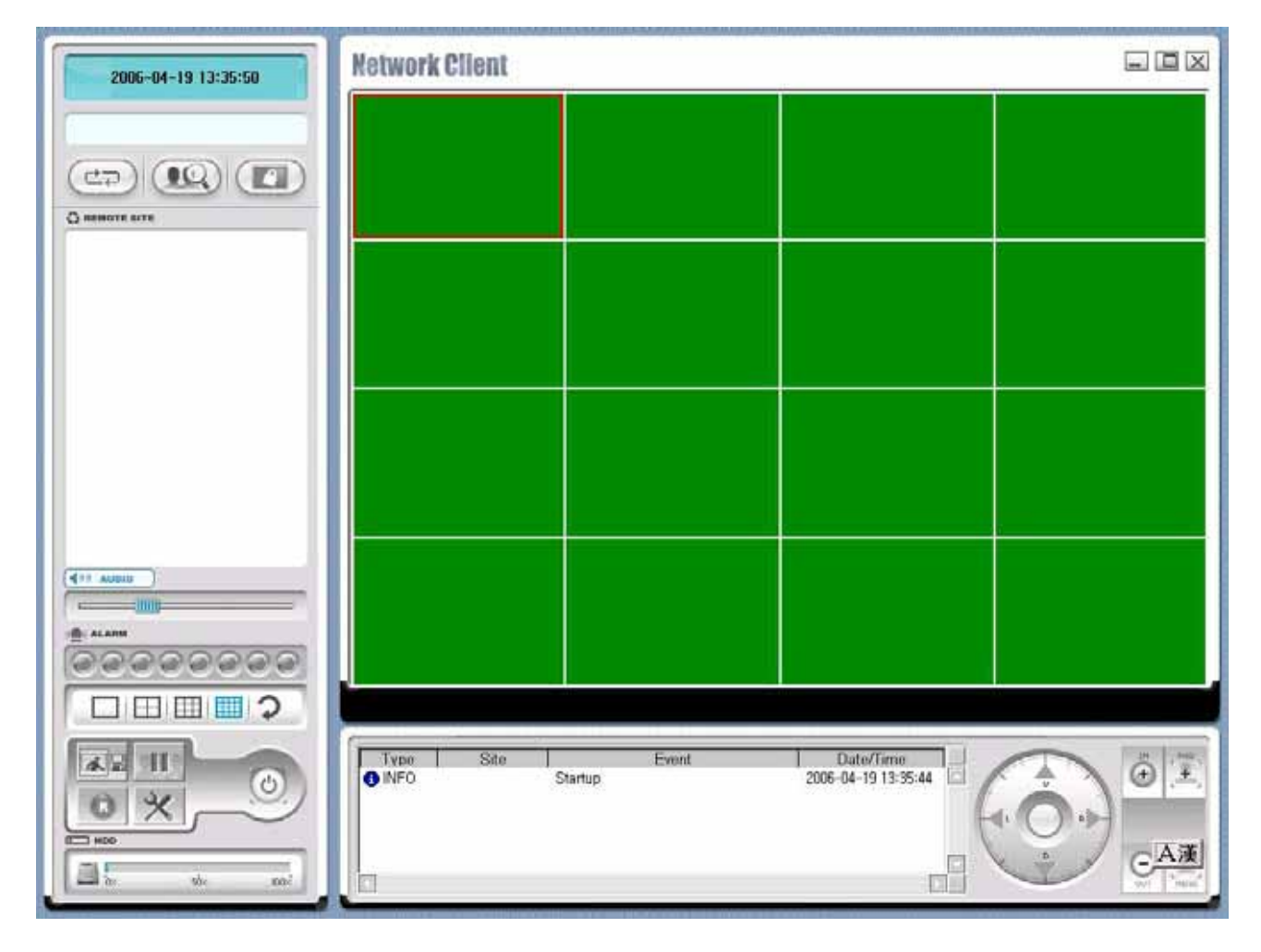

#### 7-4-2. Main control panel

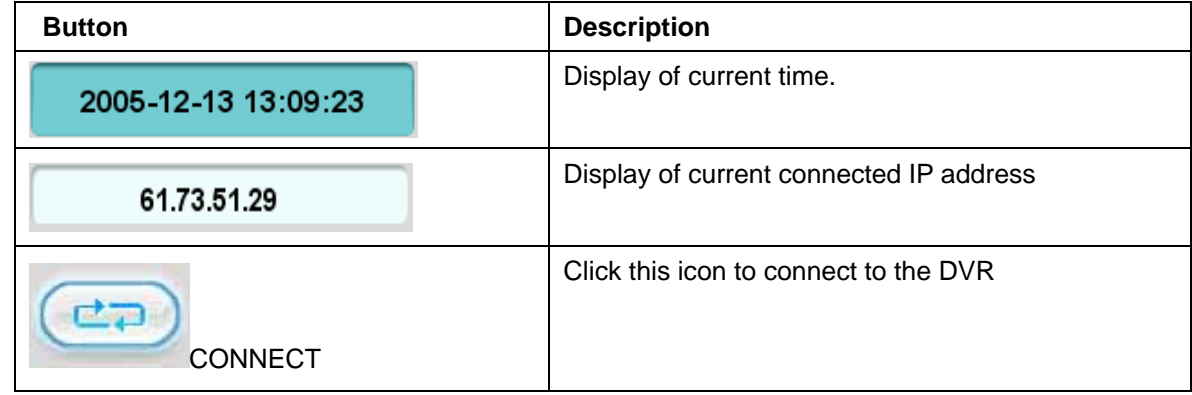

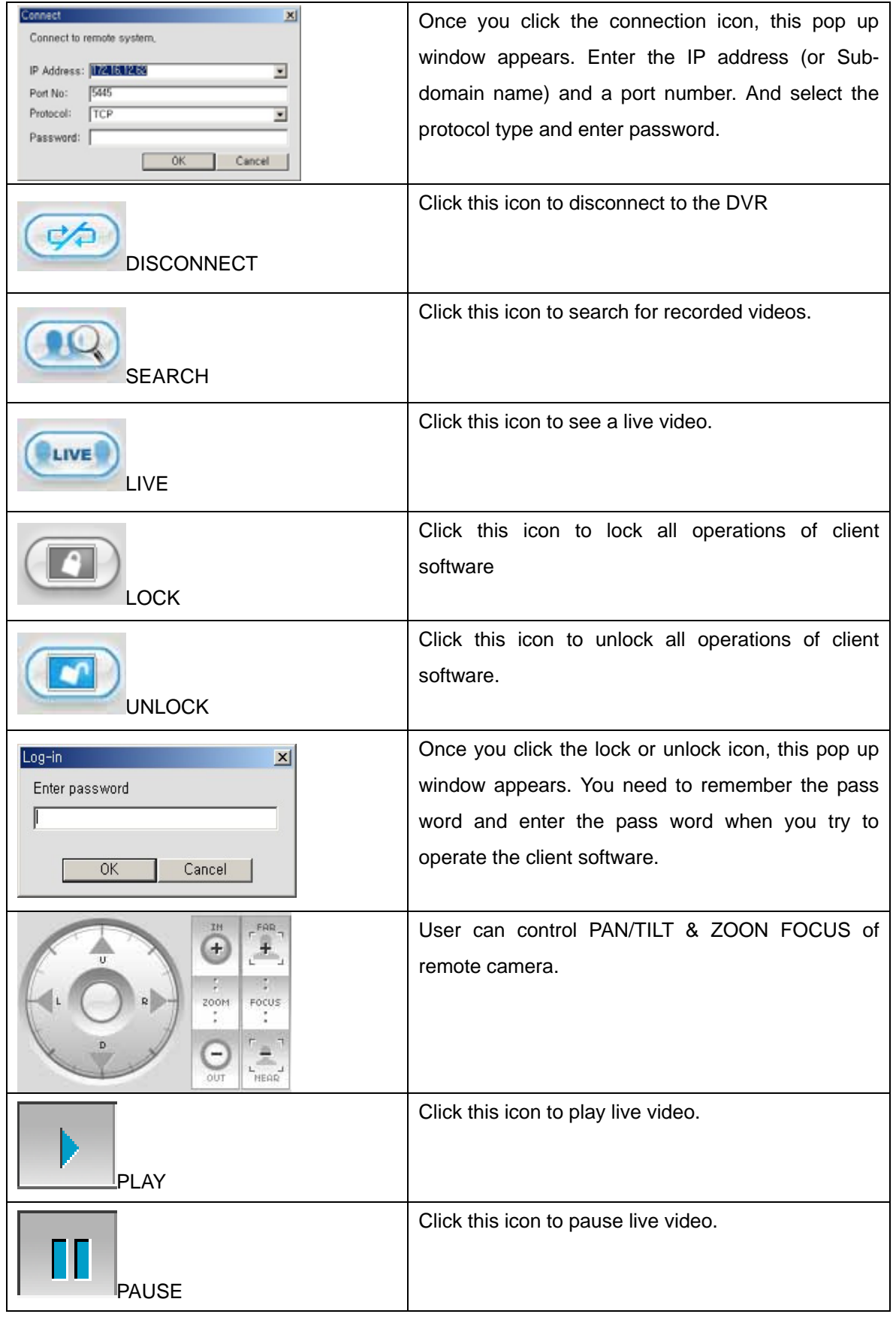

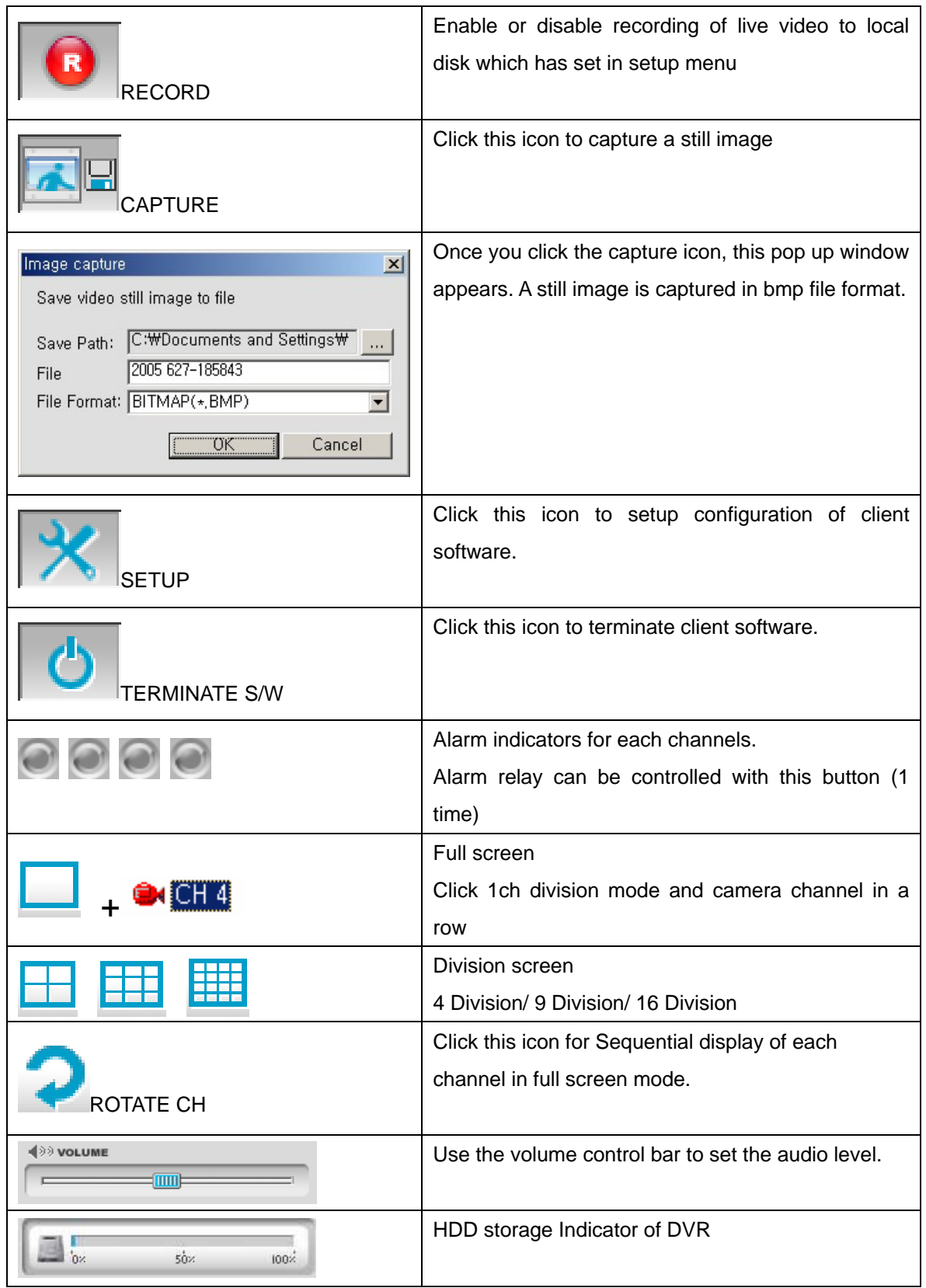

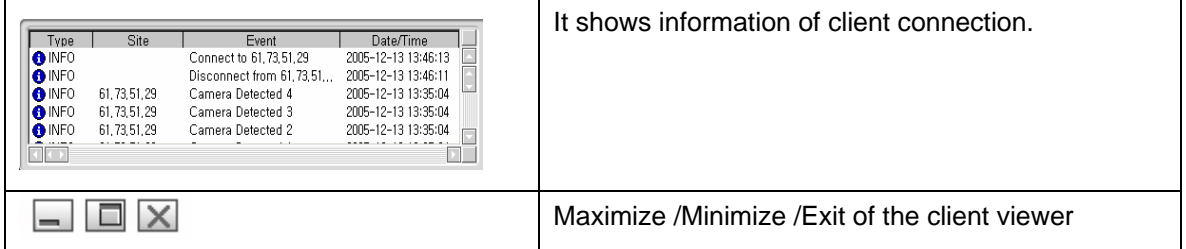

#### <span id="page-41-0"></span>**7-5. Search and Playback Viewer**

#### 7-5-1. Main user interface

You can access to search window by clicking the search icon on the upper left of main user interface.

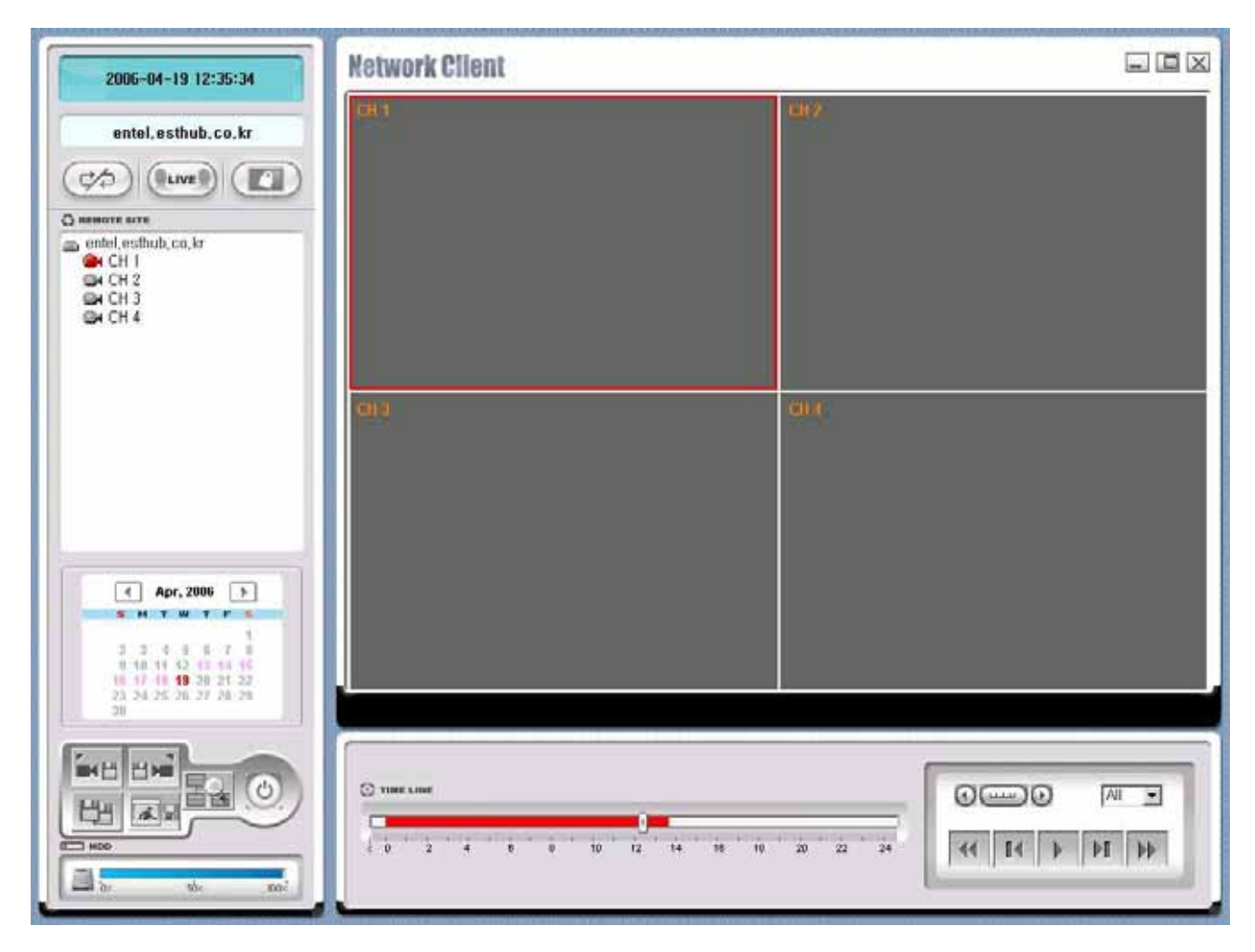

#### 7-5-2. Main control panel

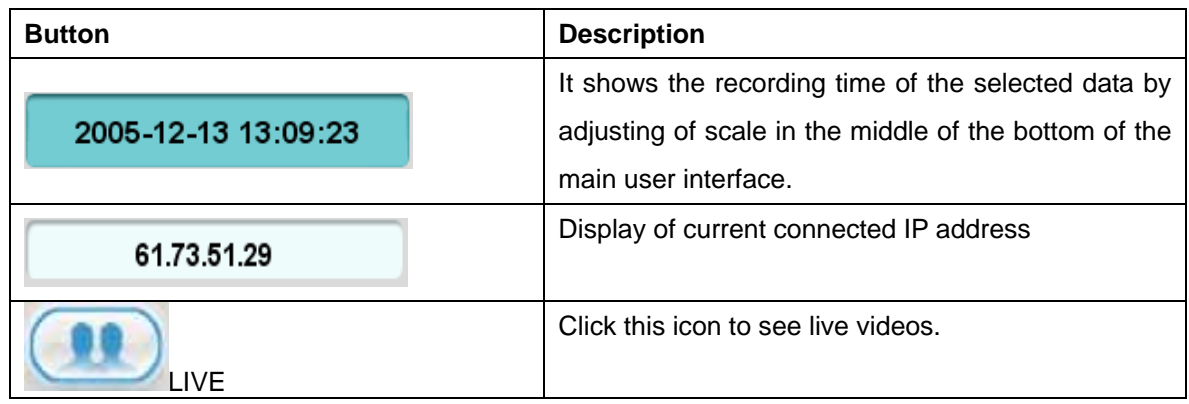

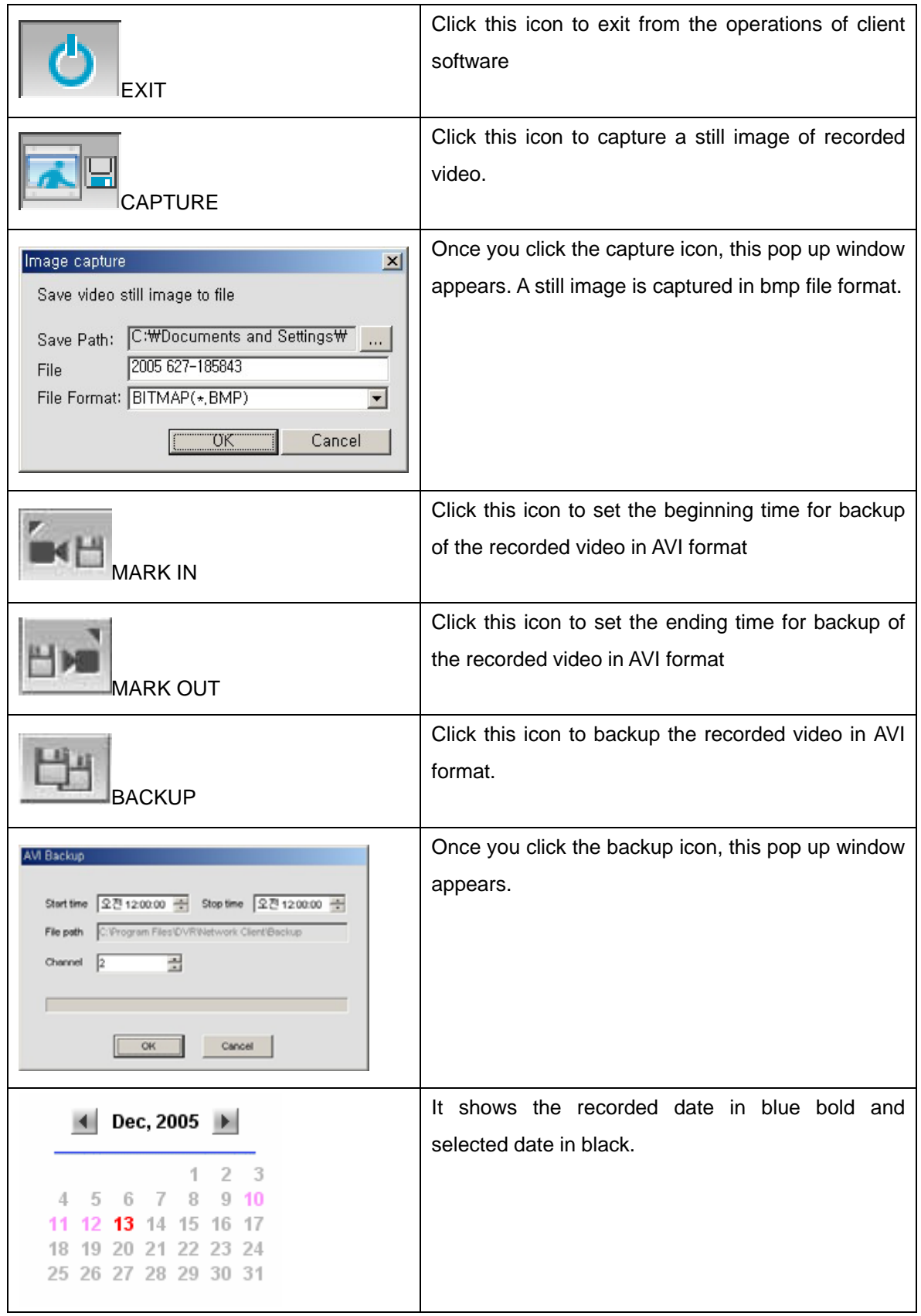

<span id="page-43-0"></span>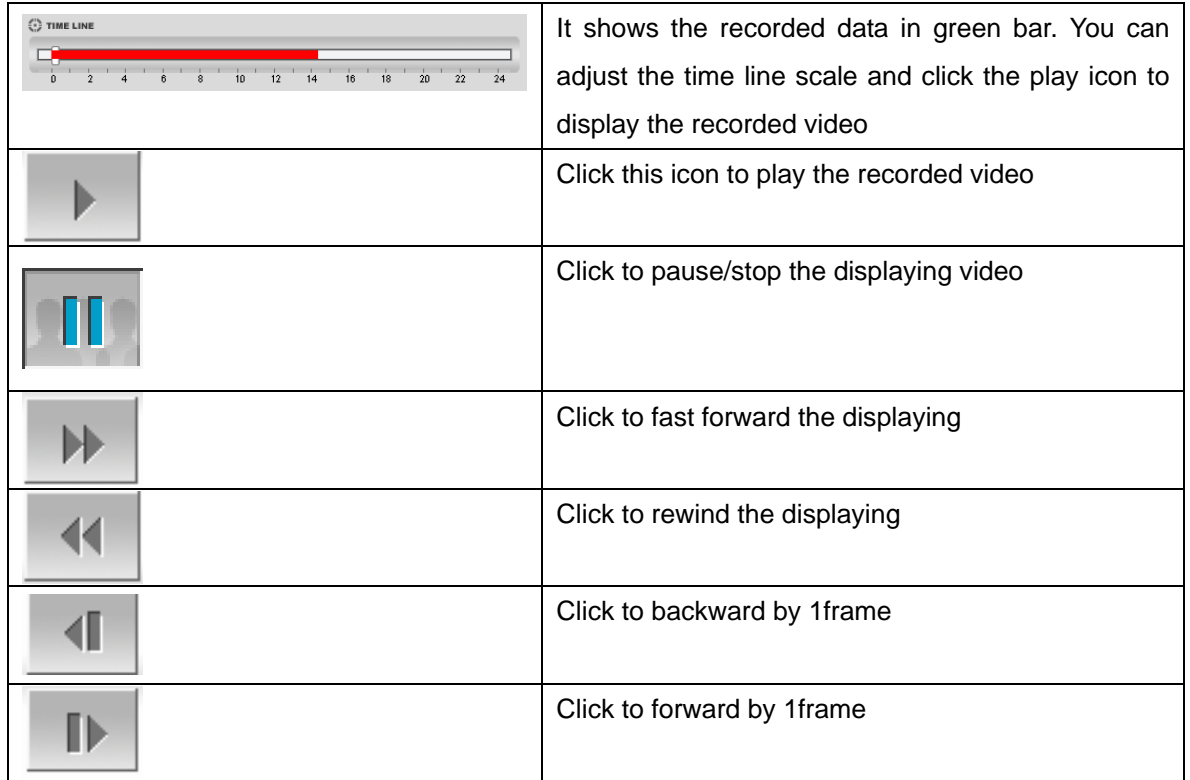

### **7-6. System configuration**

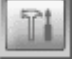

<span id="page-44-0"></span>Click the setup icon to setup the configuration of DVR.

#### 7-6-1. General

Once you click the setup icon, this pop up window appears. Select security options and set a password. Then when you access to the functions you have set, you need to enter the password which has set in setup menu. You can set the save path for capturing, backup and camera files.

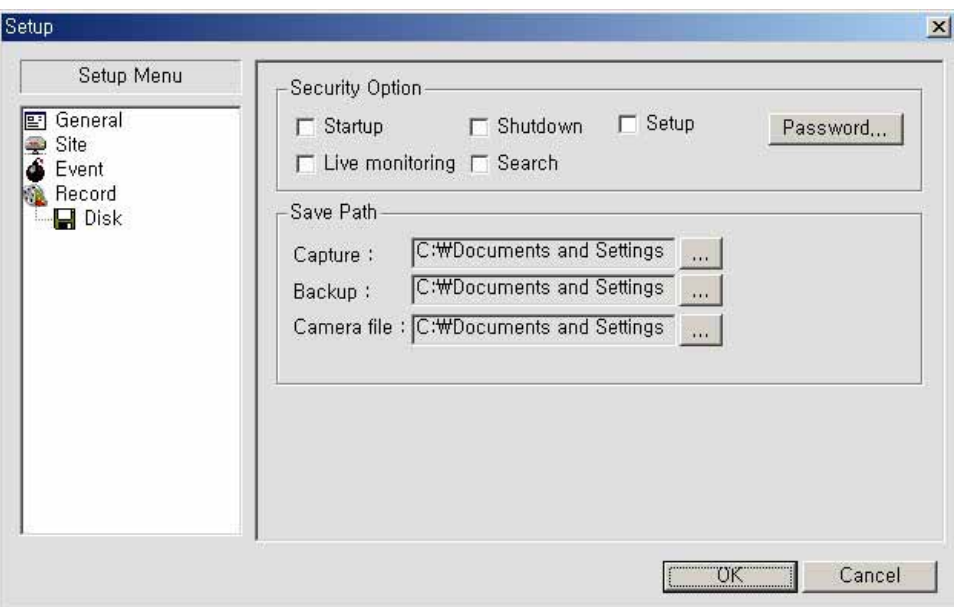

Set a password for security options.

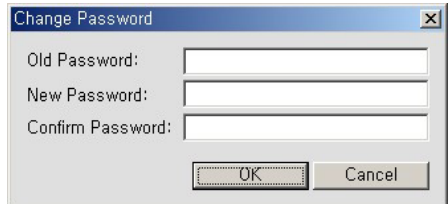

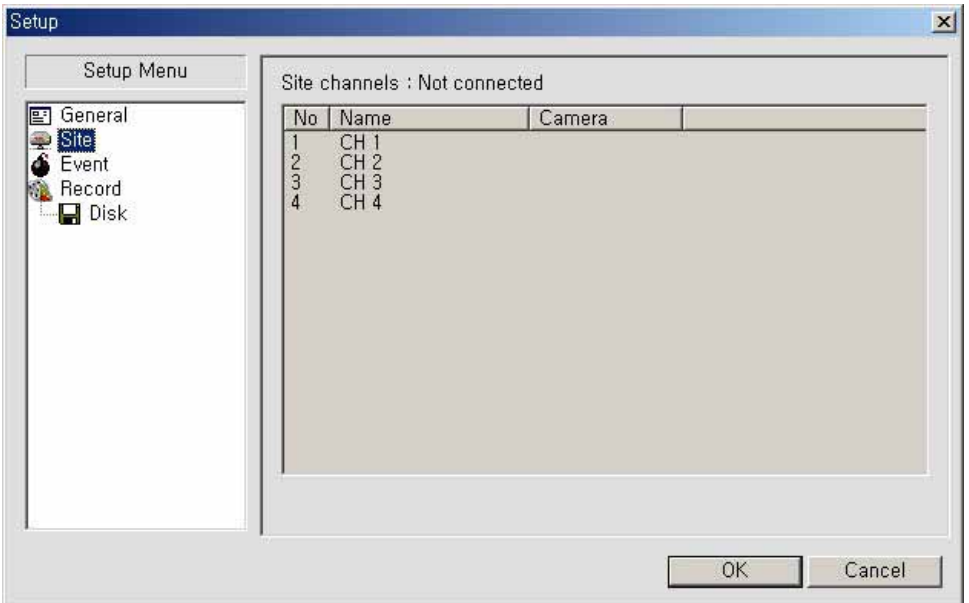

<span id="page-45-0"></span>It shows the channel information connected to DVR and you can change the channel title

#### 7-6-3. Event

You can set event items, the capacity of local disk and save path for log.

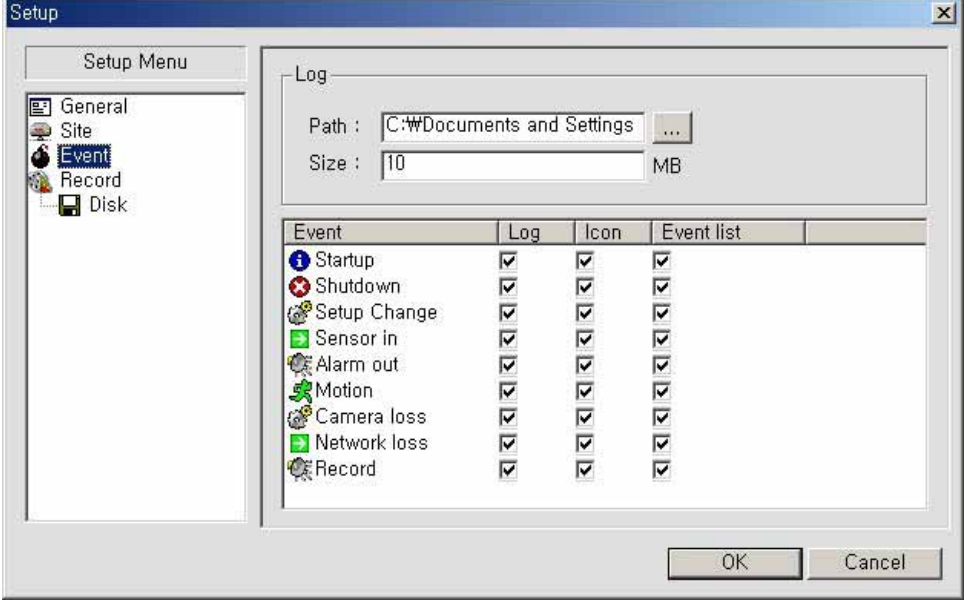

7-6-4. Record

<span id="page-46-0"></span>You can set the recording conditions for always, event and auto recording. And you also can set each or all channels for recording.

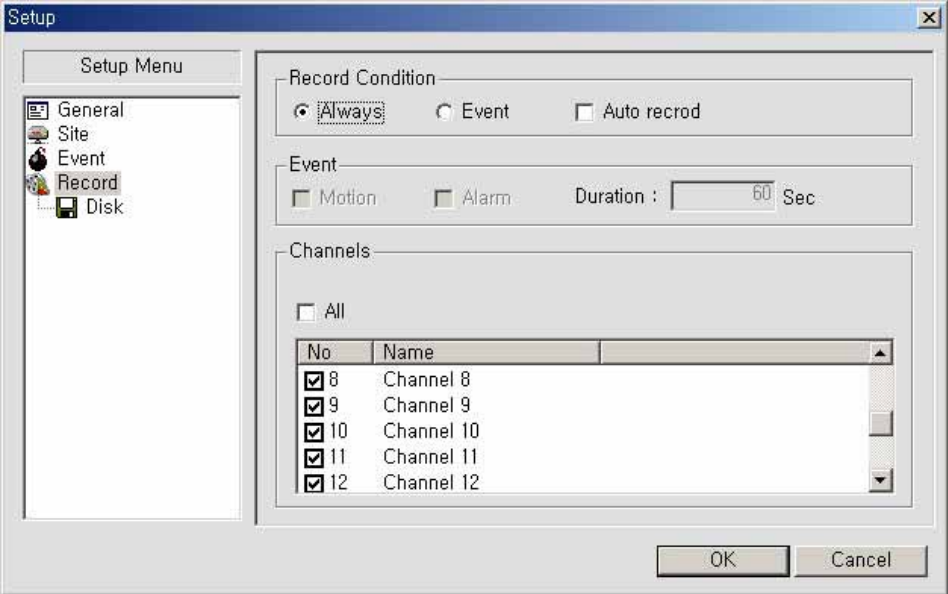

When you set the recording condition to event, you can set event for motion or alarm with duration. And you also can set each or all channels for event recording.

#### 7-6-5. Disk

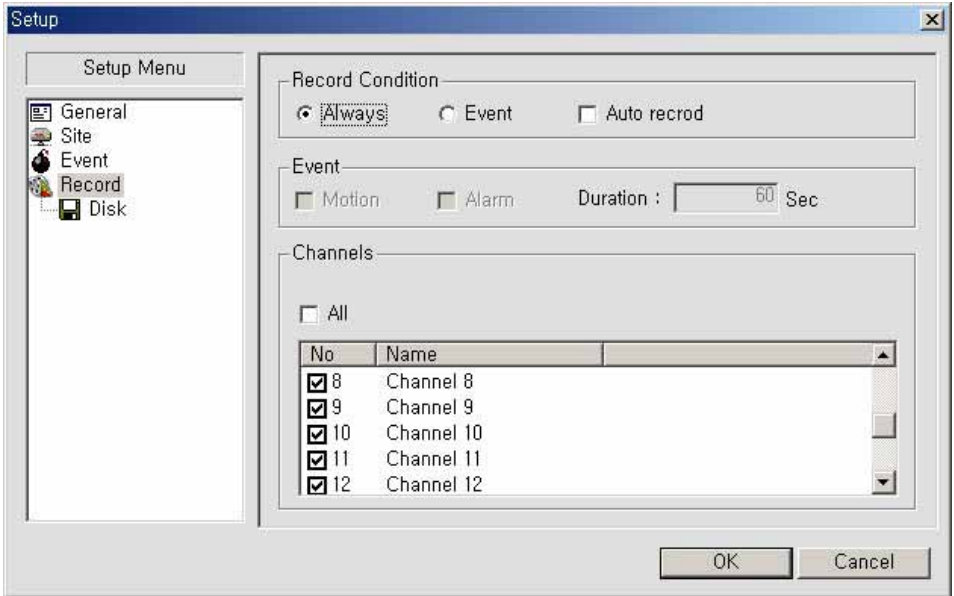

You can set the local disk and the capacity of it for recording. You can select the recording way to overwrite or stop recording when the local disk is full.

### <span id="page-47-0"></span>**8. Using DDNS**

#### **8-1. DDNS Registration Procedure**

#### **[Step 1]**

Enter the DDNS Web site ([http://www.esthub.co.kr](http://www.esthub.co.kr/))

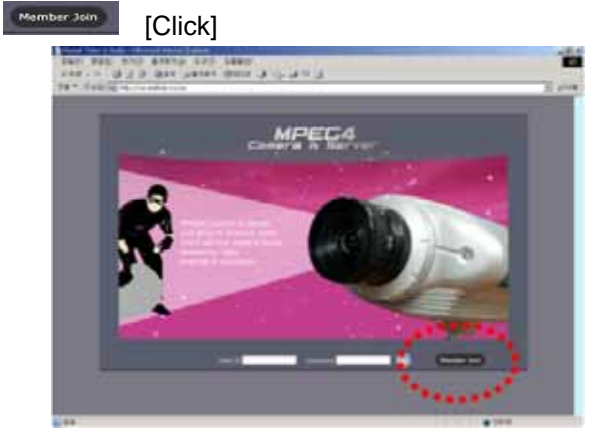

#### **[Step 3]**

. Start registration Procedure.

# . **Exploration** [Click] oy away a  $11 - 10$ **MPEC4**

#### **[Step 4]**

- . Input MAC Address, Registration No. ,
- Domain Name. <sup>[06]</sup> [click]

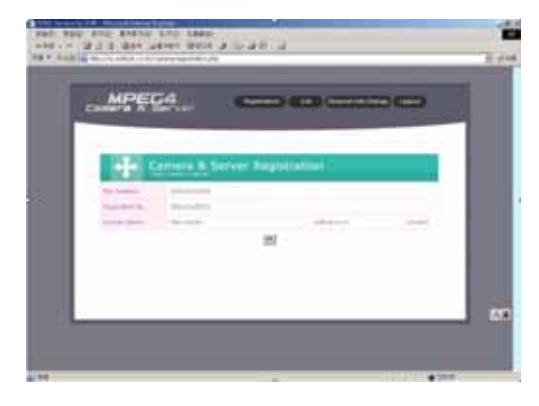

#### **[Step 2]**

. Input ID, Password, Name, E-Mail  $\overline{\text{OK}}$  [Click]

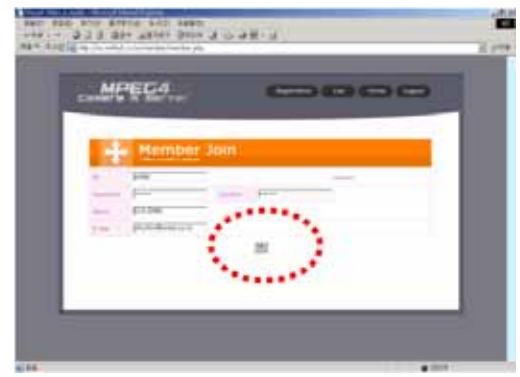

**.MAC Address :** Label means the Mac Address of DVR

e.g) 000269003B24

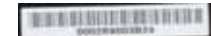

**.Registration No. :** Each MAC Address has its own Registration number. a6191b182f1c

**.Domain Name :** Input same user ID THEN User Domain name is composed like **ID.esthub.co.kr** e.g) In case, User ID is entel, then Domain name would be **entel.esthub.co.kr** 

#### <span id="page-48-0"></span>**[Step 5]**

. Able to confirm the present status of domain name(entel.esthub.co.kr) in Server List.

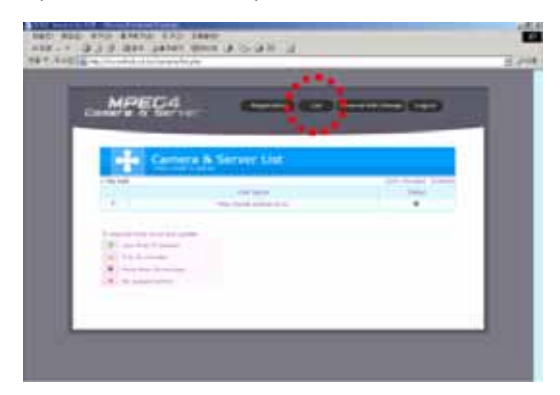

#### **8-2. DVR SETUP**

#### **[Step 1]**

. Go to SETUP, and Select Network to choose DDNS . Change the value on DDNS to ON. enable.

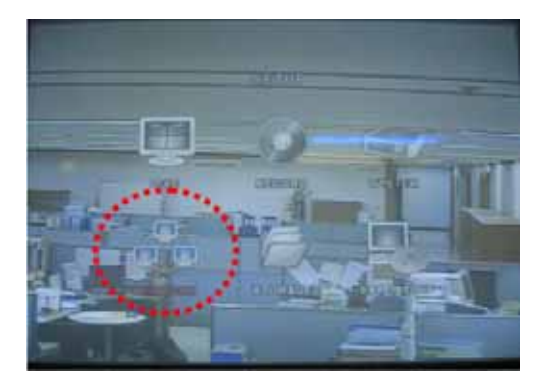

#### **[Step 3]**

. Configure the DDNS address to [www.esthub.co.kr](http://www.esthub.co.kr/) and save DVR then it will be reboot automatically.

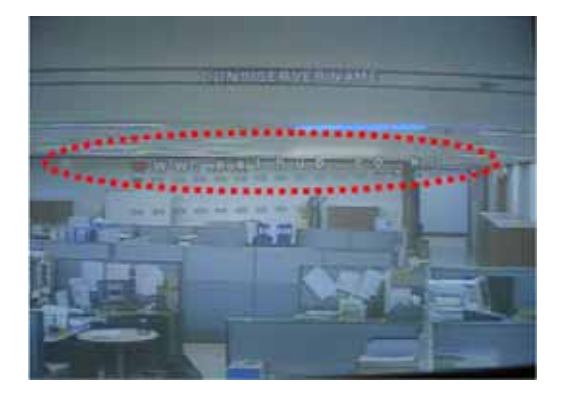

#### **[Step 6]**

. When need to change the information of User, Select Personal Info. Change button.

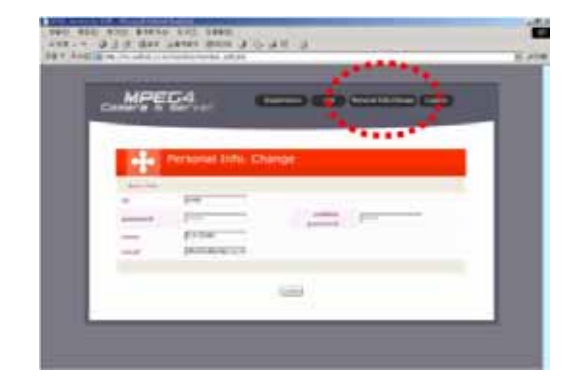

#### **[Step 2]**

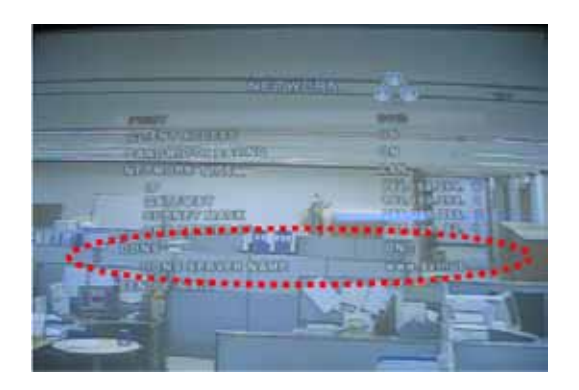

#### <span id="page-49-0"></span>**8-3. Using Client Program**

#### **[Step 1]**

- . Execute the Program.
- . xxxxx.exe in desktop [Click]

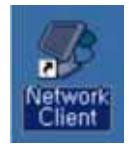

#### **[Step 2]**

. Program will be executed.

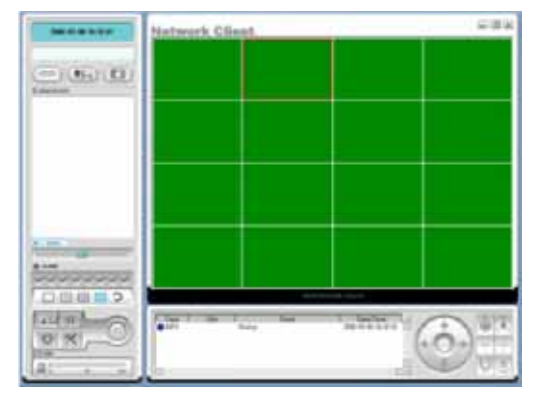

#### **[Step 3]**

. Program will be executed.

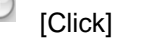

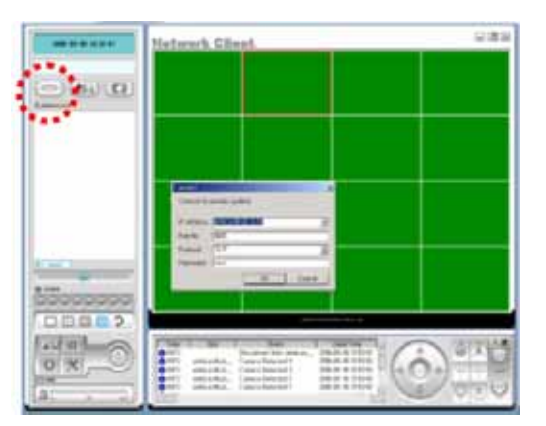

#### **[Step 4]**

. Insert registered values like below.

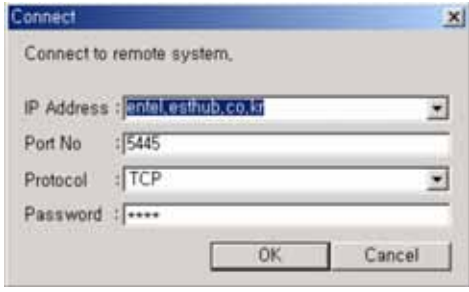

- **. IP Address :** Domain Name(entel.esthub.co.kr) or Static IP.
- **. Port No :** 5445(Default Value)
- **. Protocol :** TCP(Default Value)
- **. Password :** xxxx(Network Password)

#### **[Step 5]**

. In Desktop of Windows. Follow the step below.

Start -> Run -> CMD [Enter] , then DOS window is popped up like step 6.

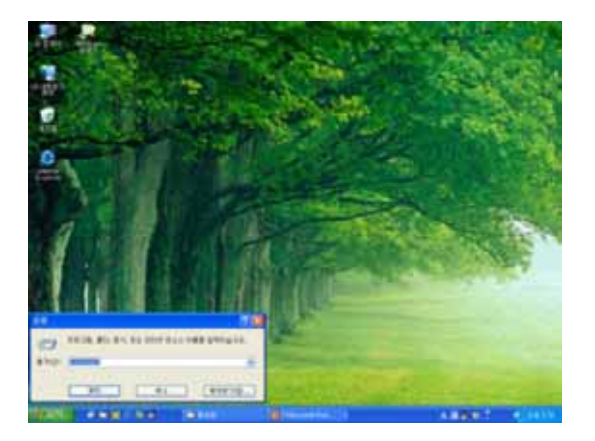

#### **[Step 6]**

. In order to check the status is normal, Use PING Test

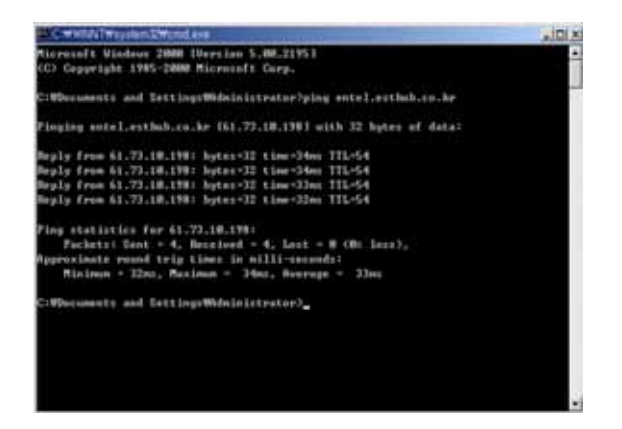

- . Ping entel.esthub.co.kr [Enter]
- . This picture shows 61.73.18.198 is bound to entel.esthub.co.kr in DDNS.
- . Therefore, it is able to use domain address (entel.esthub.co.kr) instead of IP address.